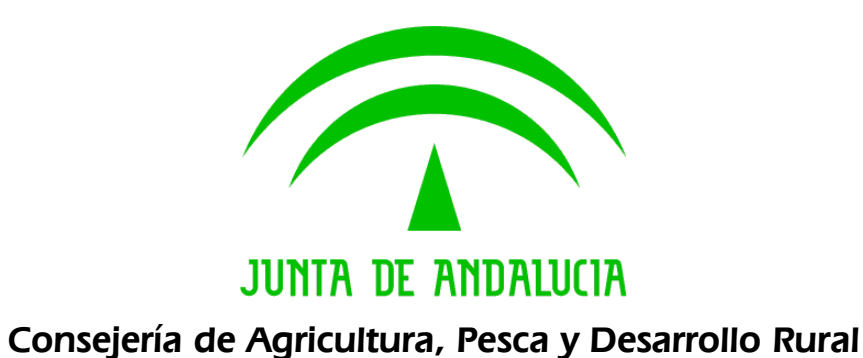

PIGGAN 002.05 Manual de Usuario

Versión: 0500

Fecha: 04/09/2014

Queda prohibido cualquier tipo de explotación y, en particular, la reproducción, distribución, comunicación pública y/o transformación, total o parcial, por cualquier medio, de este documento sin el previo consentimiento expreso y por escrito de la Junta de Andalucía.

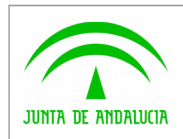

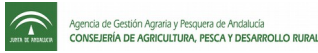

## HOJA DE CONTROL

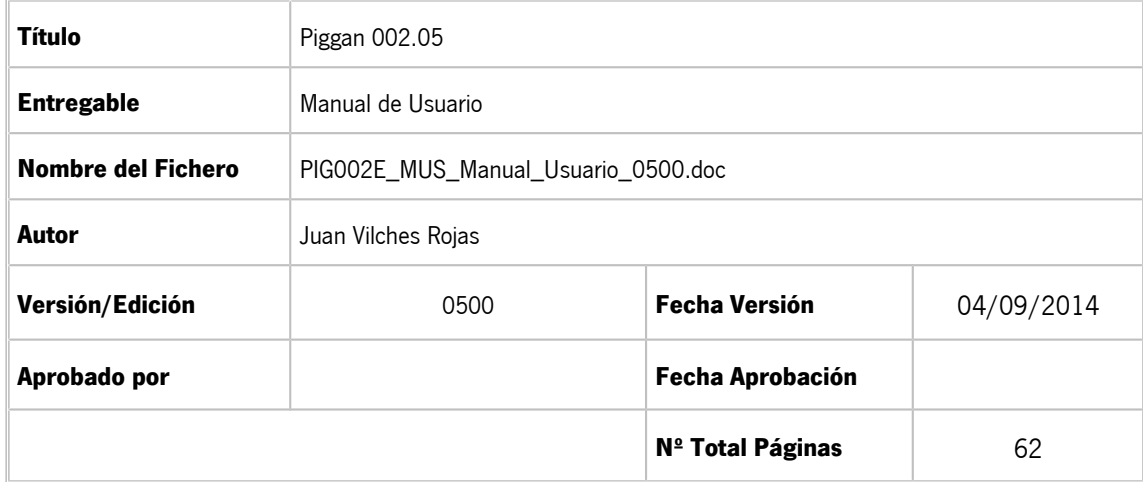

### REGISTRO DE CAMBIOS

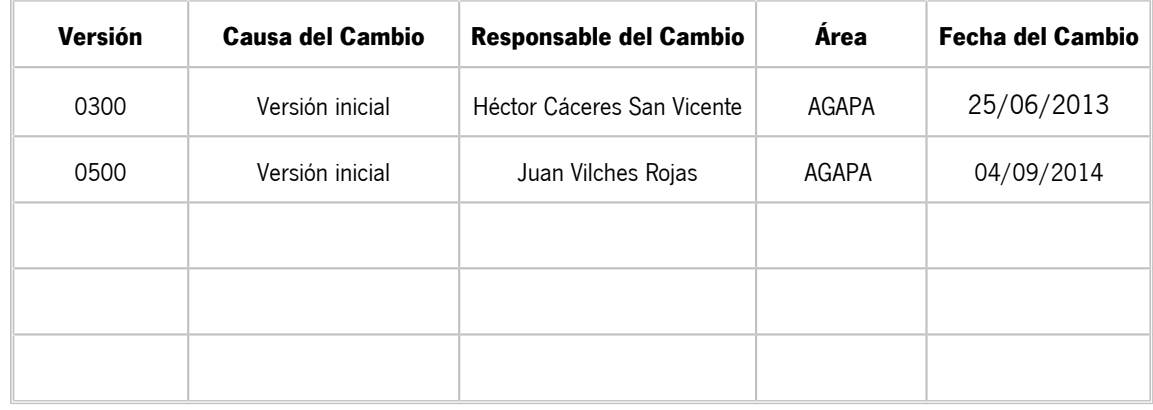

### CONTROL DE DISTRIBUCIÓN

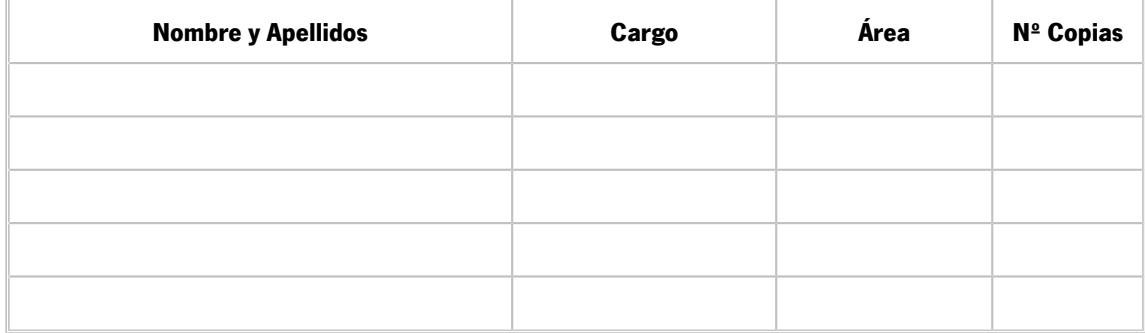

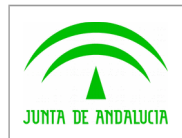

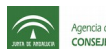

# ÍNDICE

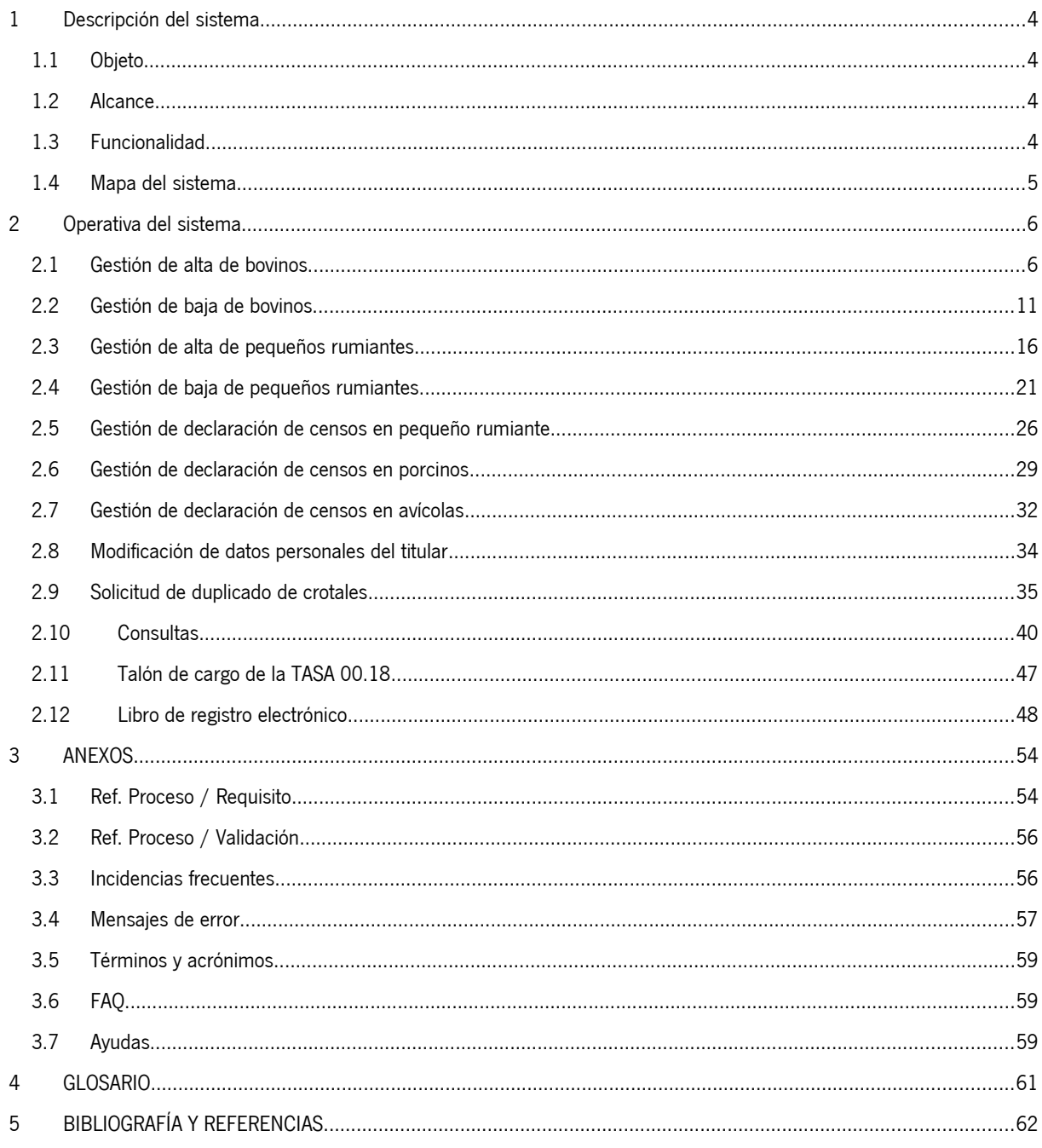

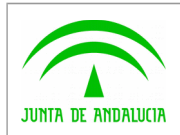

## 1 Descripción del sistema

## 1.1 Objeto

El sistema PIGGAN está orientado a los ganaderos que tengan explotaciones en Andalucía, ofreciéndoles un compendio de consultas relacionadas con los datos que la administración tiene sobre ellos, basados en la base de datos SIGGAN. Además, los usuarios disponen del módulo de libro de registro que facilita la impresión de los mismos a partir de los datos de SIGGAN, y del módulo de gestiones, que les permite notificar ciertas informaciones a la administración.

## 1.2 Alcance

Los participantes en la aplicación son los ganaderos, y/o sus representantes, gestores.

En el sistema pueden realizar las siguientes tareas:

- Consultar su libro de registro
- Consultar los datos de sus explotaciones
- Gestionar el alta y la baja de bovino y pequeño rumiante.
- Modificación de datos personales del titular.
- Solicitar duplicados de material de identificación para bovino y pequeño rumiante.
- Gestionar declaración de censos para pequeños rumiantes, porcinos y avícolas.
- Generación de documento de pago de tasas 00.18 y conexión a la web de Hacienda

## 1.3 Funcionalidad

### 1.3.1 Funcionalidad sustituida

No se sustituye ninguna de las funcionalidades existentes sino que se aportan nuevos desarrollos al sistema para extender la consulta y generación de los libros de registro de la especie equina bovina y declaración de censos para las especies avícolas y porcinas..

### 1.3.2 Funcionalidad aportada

Como novedades destacables, se aportan las siguientes funcionalidades en la última actualización de la aplicación:

Consulta del histórico de movimientos de un animal identificado de las familias BV, PR, y EQ.

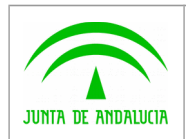

Consejería de Agricultura, Pesca y Desarrollo Rural D.G. Producción Agrícola y Ganadera

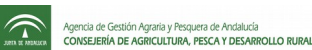

## 1.4 Mapa del sistema

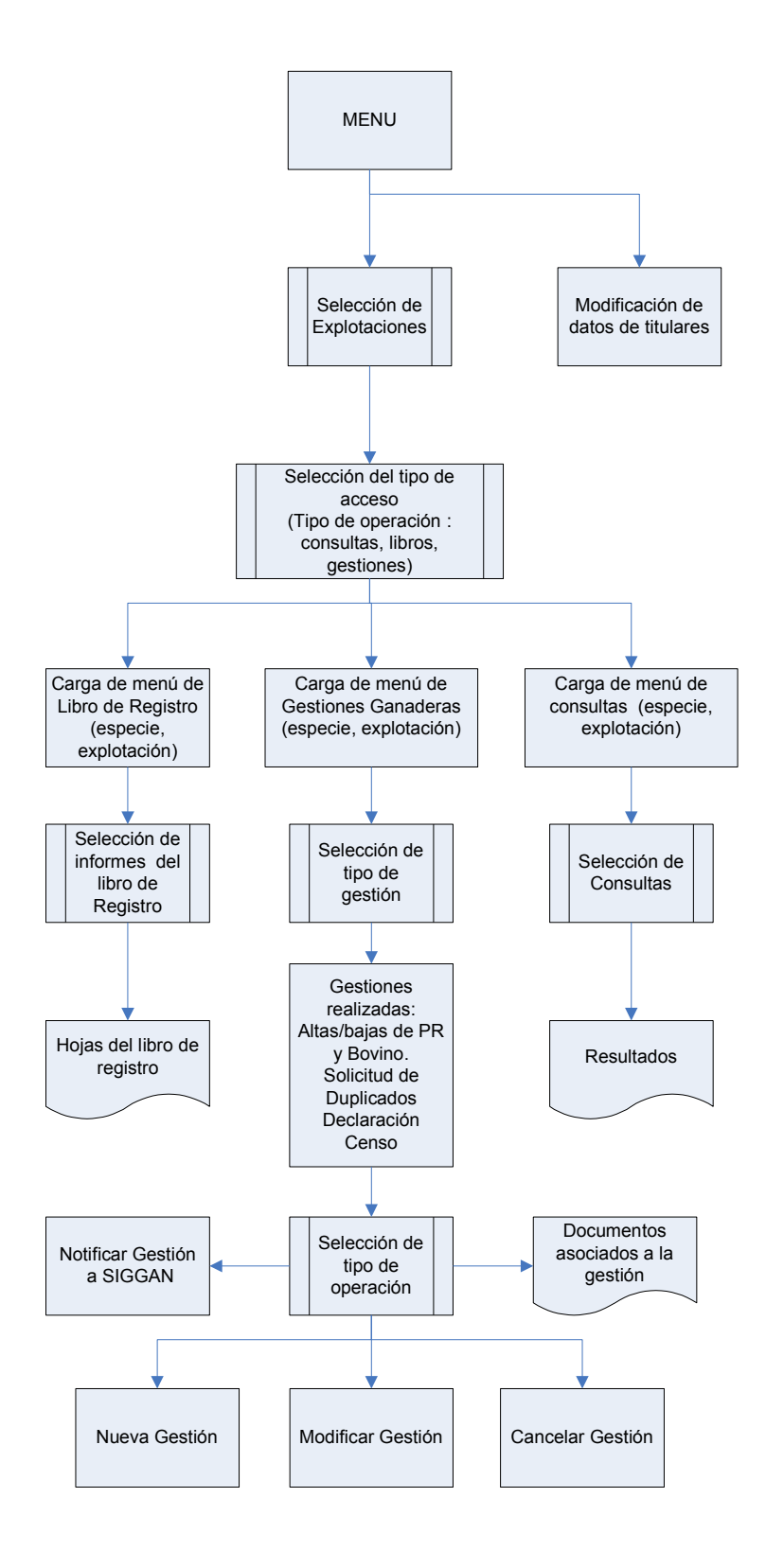

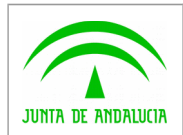

## 2 Operativa del sistema

La entrada y página de inicio de la aplicación es la siguiente. Dicha entrada proporciona el acceso a la aplicación.

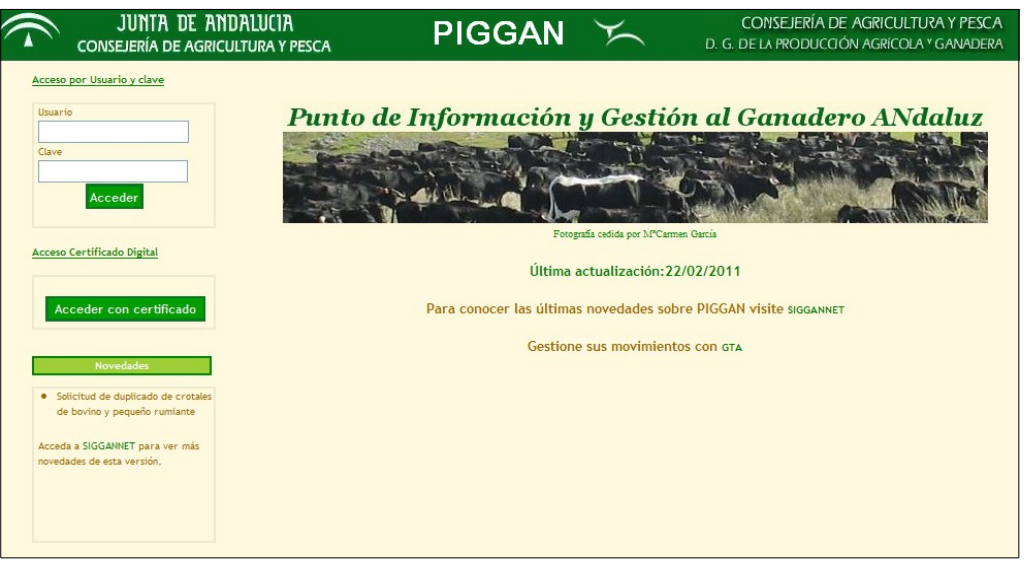

Se puede acceder al sistema utilizando una clave y contraseña o bien el certificado digital.

## 2.1 Gestión de alta de bovinos.

Para poder dar de alta bovinos, hay que seleccionar en el menú la explotación de bovino sobre la que se va a dar de alta los animales. Hay que elegir en el tipo de acceso Gestiones Ganaderas y pulsar el enlace gestiones. Se muestra una pantalla con el listado de gestiones existentes junto con el estado de cada una de ellas.

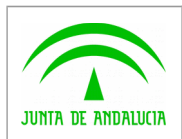

Consejería de Agricultura, Pesca y Desarrollo Rural

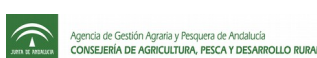

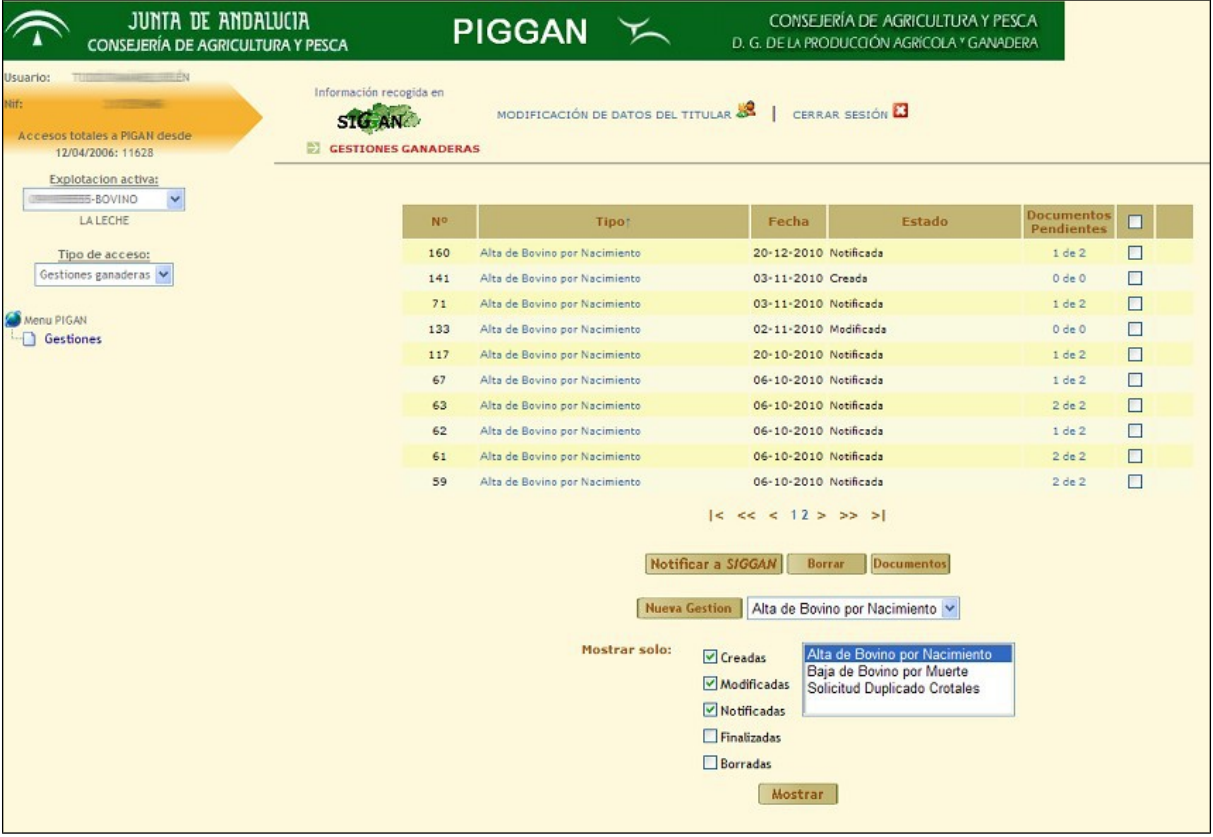

Los estados de las gestiones son los siguientes:

- Creada. Cuando se crea una gestión y se guarda, pasará a tener estado creado. La gestión se mantiene almacenada y se puede modificar antes de notificar. Si está creada, todavía no ha sido actualizada en SIGGAN.
- Modificada. Una gestión podrá ser modificada desde el estado creado. Una vez notificada no podrá ser modificada o borrada.
- Borrada. La gestión se ha cancelado. Una vez cancelada no se podrá gestionar.
- Notificada. Una gestión que ha sido notificada correctamente ha sido actualizada en SIGGAN. Se cargan los documentos asociados a la gestión para su descarga.
- Finalizada. La gestión ha sido notificada correctamente en SIGGAN y además el usuario ha descargado los documentos asociados a la gestión.

Para dar de alta hay que pulsar el botón Nueva gestión. Se muestra una pantalla con el formulario a rellenar:

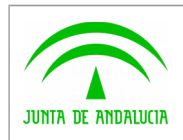

Consejería de Agricultura, Pesca y Desarrollo Rural

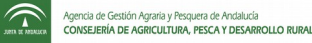

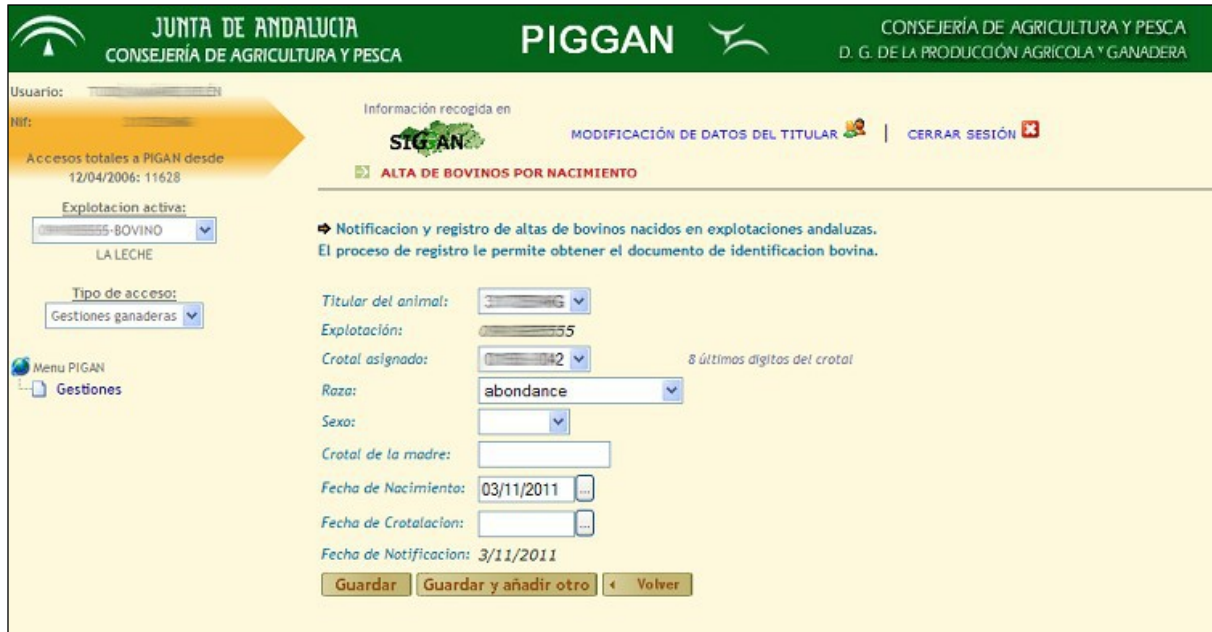

Los campos del formulario son: el crotal del animal, la raza, el sexo, el crotal de la madre, la fecha de nacimiento y la fecha de crotalación.

#### Botón Guardar

Una vez introducidos los datos necesarios, si se pulsa el botón guardar y los datos son correctos, la gestión pasará a un estado creado y se muestra una pantalla con los datos introducidos del alta.

Si algún dato es incorrecto, no podrá guardarse la gestión y te lo indicará la pantalla.

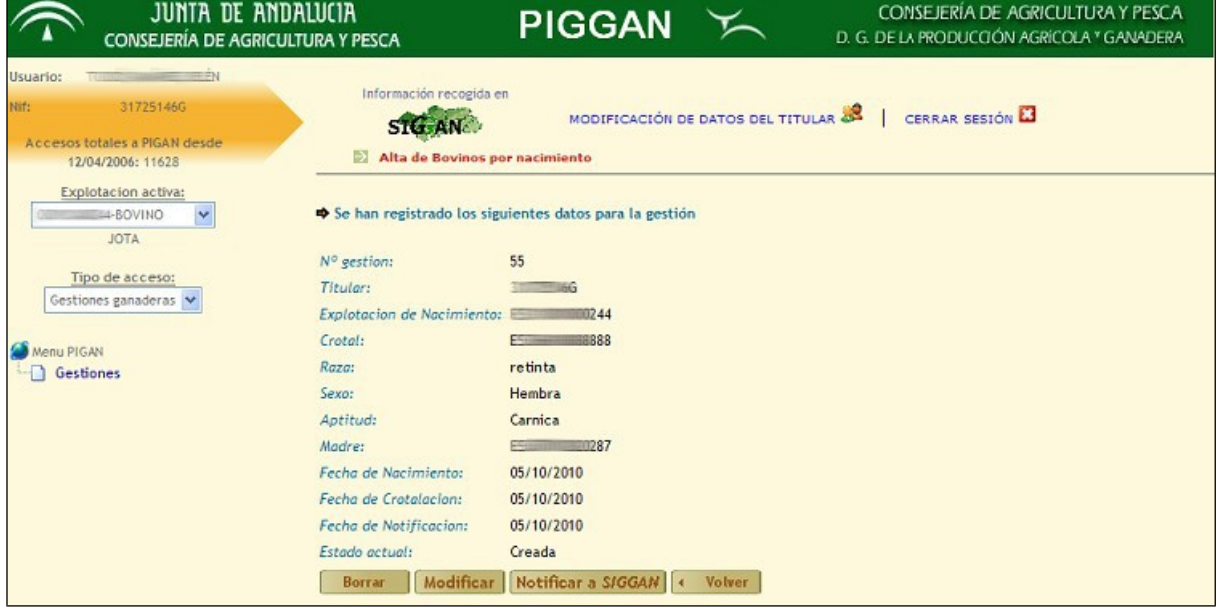

#### Botón Modificar

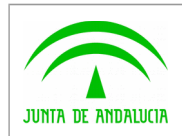

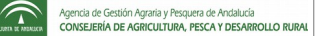

Si la gestión ha sido guardada pero todavía no ha sido notificada, podrá modificarse. Para ello, se pulsa sobre el botón modificar.

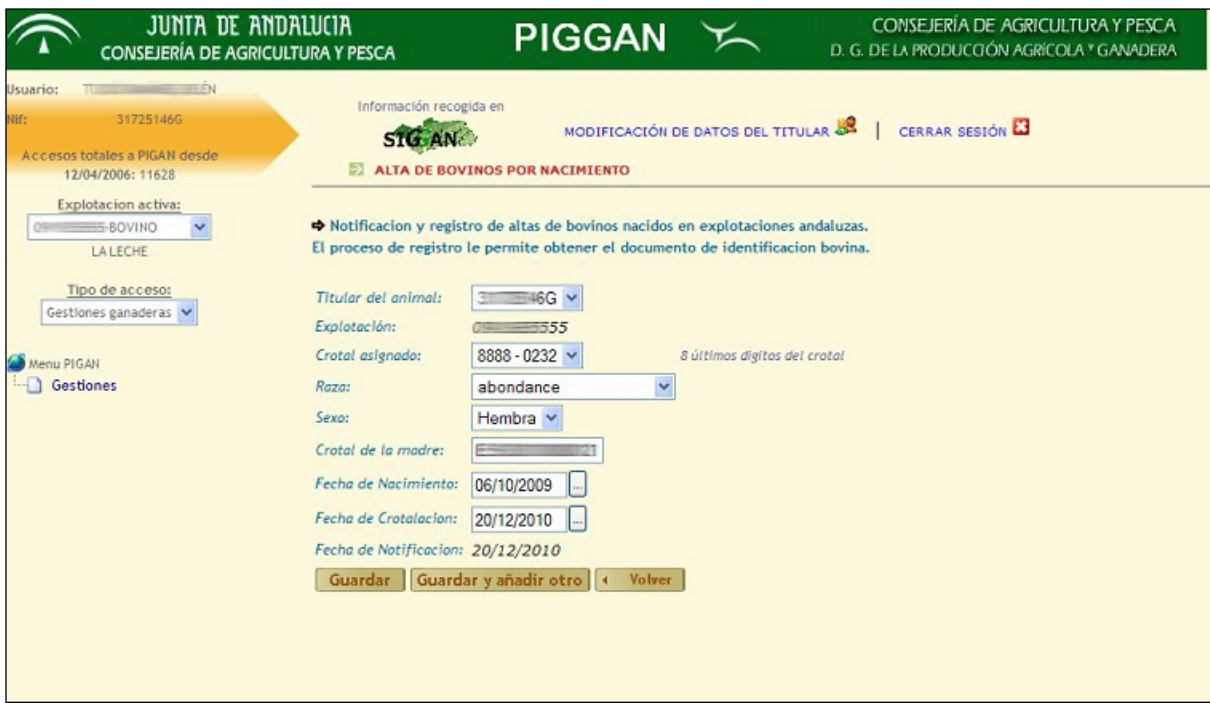

Una vez se hayan realizado los cambios, si se pulsa el botón guardar, los datos nuevos de la gestión serán modificados si son correctos.

#### Botón Borrar

Si se pulsa el botón borrar cuando la gestión está creada, se cancelará. No se podrá volver a retomar la gestión. Una gestión notificada no podrá borrarse.

#### Botón Notificar

Cuando se pulsa el botón Notificar, la gestión es actualizada en el sistema SIGGAN. Hasta que no se notifica no se realiza el alta.

Después de la notificación se muestra una pantalla con los datos de la gestión siendo el estado actual: Notificada.

Se puede acceder a los documentos de una gestión notificada, pulsando el botón Documentos. Se podrán visualizar o descargar.

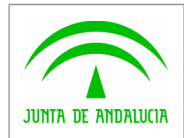

Consejería de Agricultura, Pesca y Desarrollo Rural

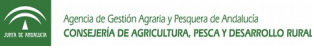

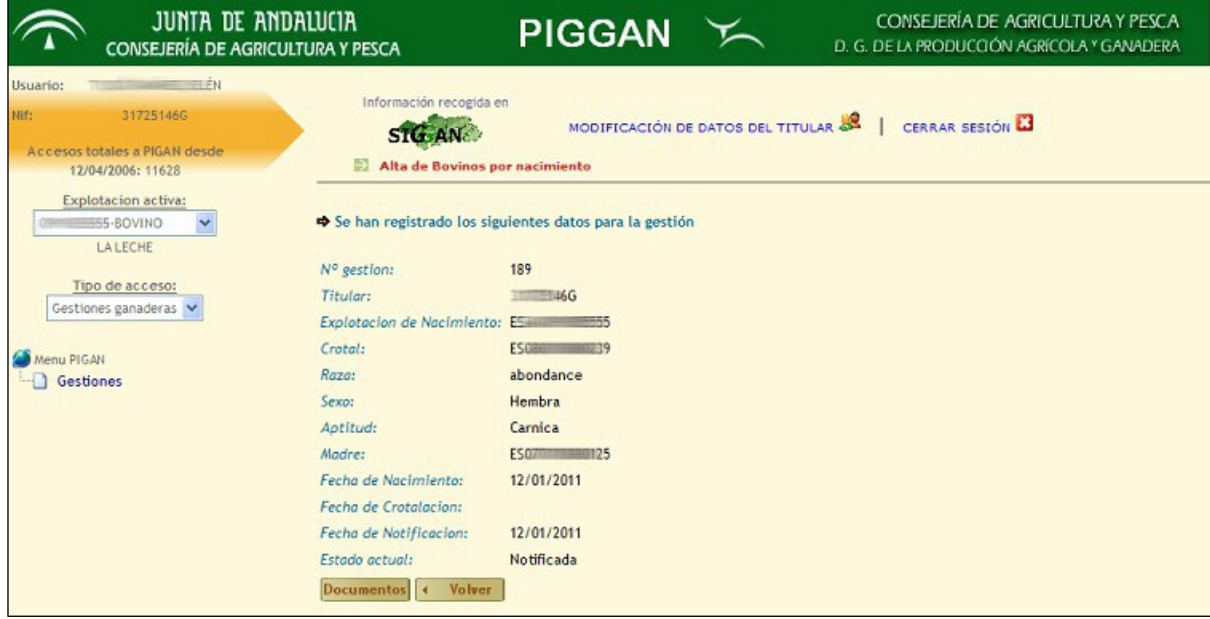

#### Botón Documentos

Sólo cuando la gestión es notificada correctamente, se puede acceder a los documentos asociados.

En el alta de bovino se muestran dos tipos de documentos:

- Justificante de la gestión. Documento que acredita que se ha realizado el alta a través de PIGGAN y muestra todos los datos del alta.
- DIB. Documento de Identificación para bovinos.

Si se descargan estos dos documentos de una gestión de alta, pasará a tener un estado Finalizado. En caso contrario, seguirá conservando el estado Notificada.

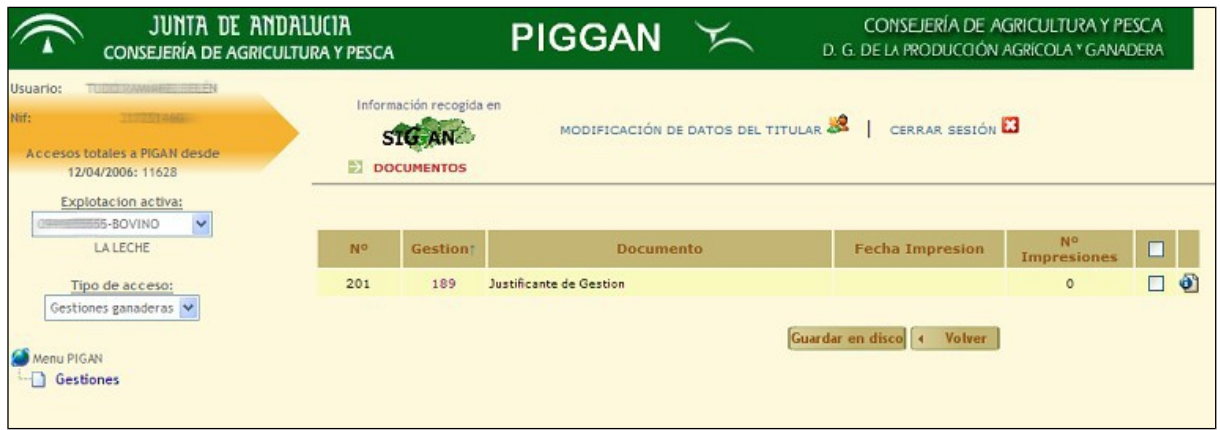

#### Notificación de varias gestiones a la vez

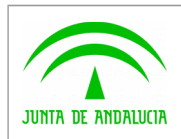

 $\widehat{\tau}$ 

Si se quieren notificar varias gestiones simultáneamente, se puede hacer de la siguiente manera. Una vez que estén creadas las gestiones, nos dirigimos a la pantalla que muestra el listado de las gestiones, filtrando por el estado creada o modificada. A la derecha de cada gestión hay una casilla que se puede marcar. Marcamos todas las que necesitemos notificar y pulsamos el botón Notificar. Si alguna de estas gestiones no pudiera ser notificada por tener datos incorrectos, el sistema muestra un aviso indicándolo.

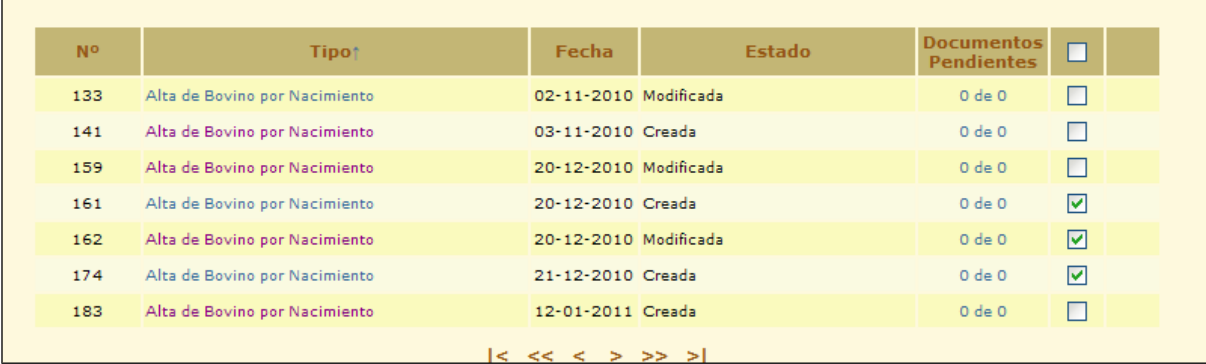

## <span id="page-10-0"></span>2.2 Gestión de baja de bovinos.

Una vez identificado en el sistema, se escoge en el menú la explotación de bovino sobre la que se va a dar baja animales y se selecciona el tipo de acceso 'Gestiones Ganaderas'. Si pulsamos el enlace gestiones, se muestra una pantalla con el listado de las gestiones con el estado de cada una. Se puede filtrar por altas o bajas. Si seleccionamos la opción 'Baja de Bovino por muerte' y pulsamos el botón mostrar, se mostrará el listado de nuestras gestiones de bajas con el estado de cada una.

Los estados de las gestiones son los siguientes:

- Creada. Cuando se crea una gestión y se guarda, pasará a tener un estado creado. La gestión se mantiene almacenada por si hay que modificarla antes de notificar. Si está creada, todavía no ha sido actualizada en SIGGAN.
- Modificada. Una gestión podrá ser modificada o gestionada desde el estado creado. Una vez notificada no podrá ser modificada o borrada.
- Borrada. La gestión se ha cancelado.
- Notificada. Una gestión que ha sido Notificada correctamente ha sido actualizada en SIGGAN.
- Finalizada. La gestión ha sido notificada correctamente en SIGGAN y además el usuario ha descargado los documentos asociados a la gestión.

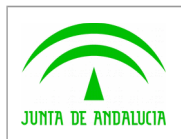

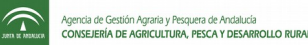

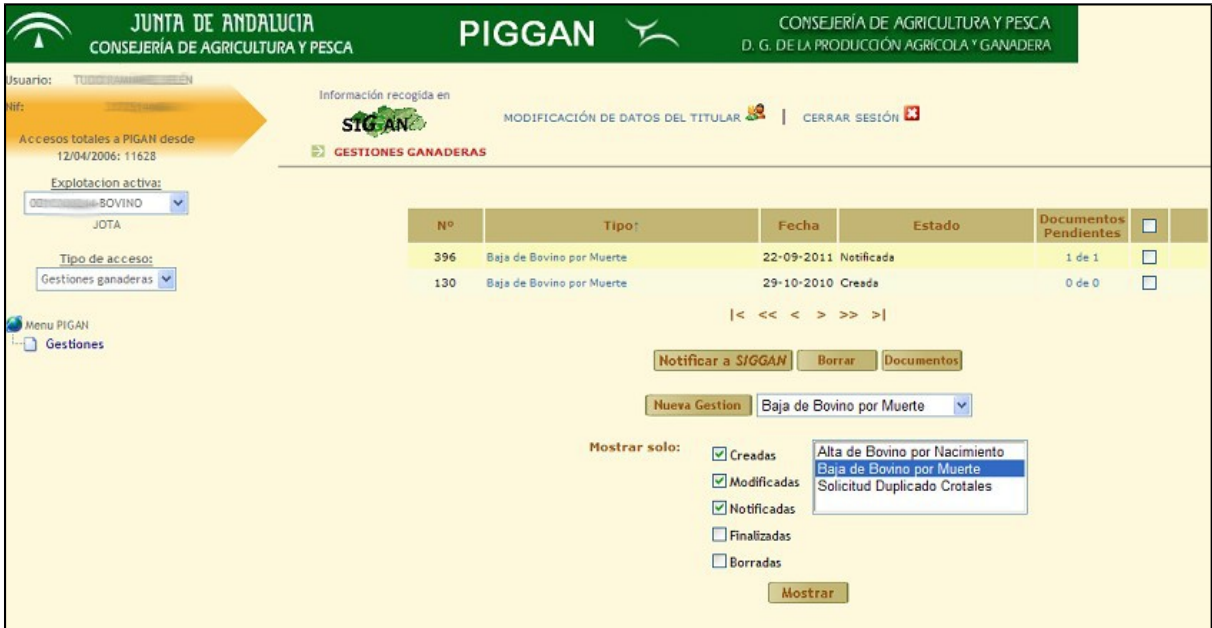

Para dar de baja a un bovino hay que empezar a crear una nueva gestión. Para ello pulsamos el botón Nueva Gestión, seleccionando en el desplegable de la derecha 'Baja de Bovino por Muerte'.

Los datos a introducir en el formulario son: el crotal del animal que se quiere dar de baja, la fecha y hora de muerte y el número del documento que se entrega al ganadero en la recogida del cadáver. Este último es opcional.

Para los mataderos el campo Tipo de Muerte permite distinguir entre Muerte por Explotación y Muerte por Sacrifico, siendo esta última la opción por defecto.

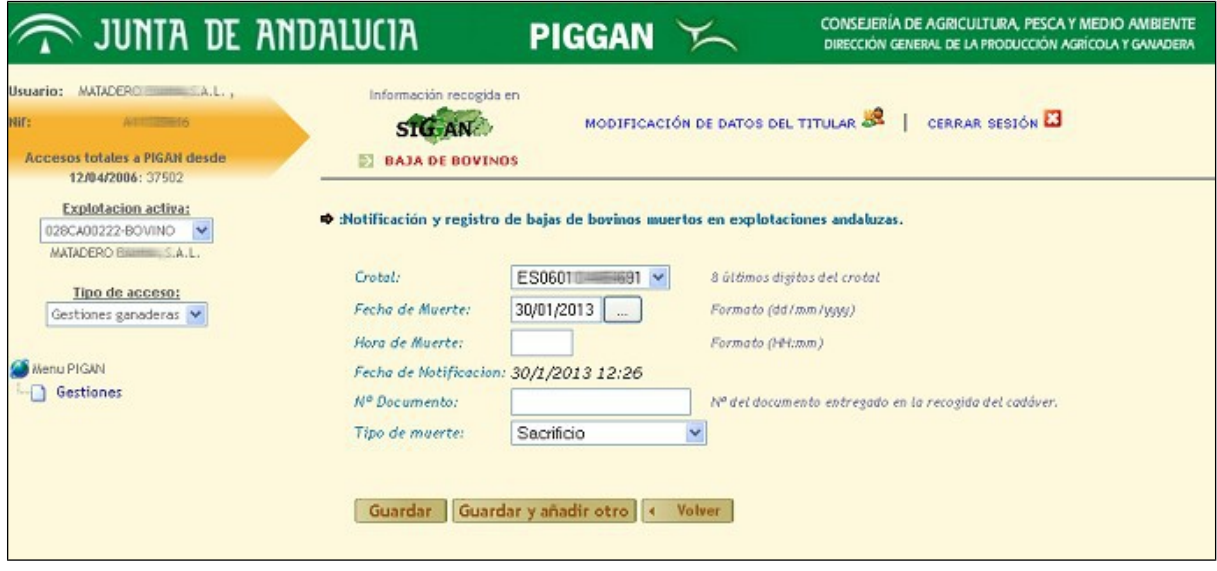

Para explotaciones que no son mataderos el campo Tipo de Muerte permite distinguir entre Muerte por Sacrifico y Sacrificio de Urgencia. Esta última opción permite incorporar documentos de Sacrificio de Urgencia, Cadena Alimentaria y Receta Veterinaria a la gestión de baja. Es obligatorio incluir el documento de Sacrificio de Urgencia. Los documentos de Cadena Alimentaria y Receta Veterinaria son opcionales.

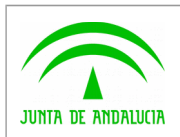

Consejería de Agricultura, Pesca y Desarrollo Rural

D.G. Producción Agrícola y Ganadera

Piggan 002.05 Manual de Usuario

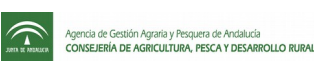

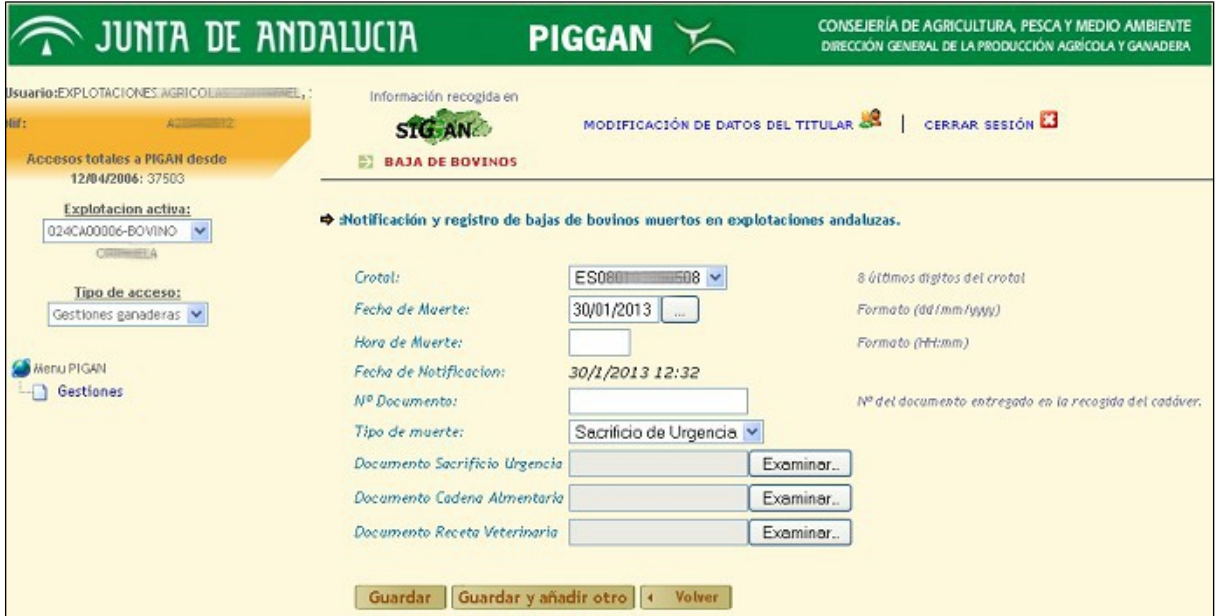

#### Botón Guardar

Se validan los datos del formulario. Si hay alguno que es incorrecto, la pantalla mostrará el error producido. Si son correctos, la gestión se creará correctamente.

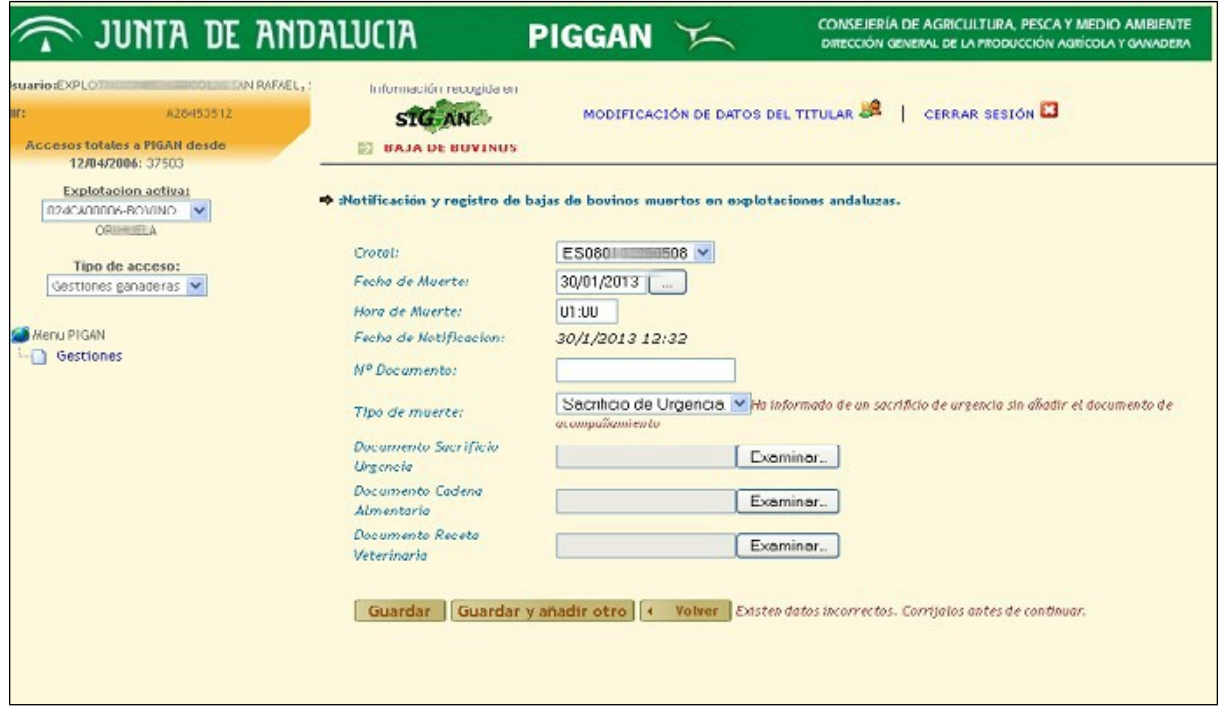

Una vez que la gestión de baja es guardada, se muestra una pantalla con los datos de la baja:

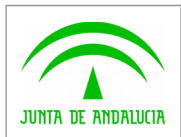

Consejería de Agricultura, Pesca y Desarrollo Rural

D.G. Producción Agrícola y Ganadera

Piggan 002.05 Manual de Usuario

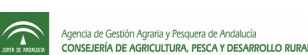

CONSEJERÍA DE AGRICULTURA, PESCA Y MEDIO AMBIENTE<br>DIRECCIÓN GENERAL DE LA PRODUCCIÓN AGRÍCOLA Y GANADERA JUNTA DE ANDALUCIA PIGGAN Y **Suario:FXPI OTHER HERRICOLAS SAN RAFAFI ...** Información recogida en MODIFICACIÓN DE DATOS DEL TITULAR A | CERRAR SESIÓN **EJ** STG AN Accesos totales a PIGAN desde **Baja de Bovinos por muerte** 12/04/2006: 37503 Explotación activa:<br>02. 0006-BOVINO Se han registrado los siguientes datos para la gestión ORIHUELA  $280$ Nº gestion: Tipo de acceso: Tituları **ATSUSERIES** Gestiones ganaderas Crotal: ESTIMULTERS08 Tipo de Muerte: Sacrificio de urgencia Menu PIGAN Nº Documento: - Gestiones Fecha de Muerte: 30/01/2013 01:00 Fecha de Notificacion: 30/01/2013 12:32 Estado actual: En creacion Documento de Acompañamiento para animales objeto de sacrificio de urgencia: Presentado Documentación relativa a la información sobre la cadena alimentaria: No presentado Receta veterinaria o copia del libro de tratamiento: No presentado Borrar || Modificar || Notificar a SIGGAN || + Volver ||

#### Botón Cancelar

La gestión queda anulada. No podrá volver a gestionarse.

Botón Modificar

Si la gestión todavía no ha sido notificada a SIGGAN podrá modificarse cualquier campo del formulario.

Botón Notificar a SIGGAN

La baja se produce en SIGGAN. La gestión pasa a estado notificado.

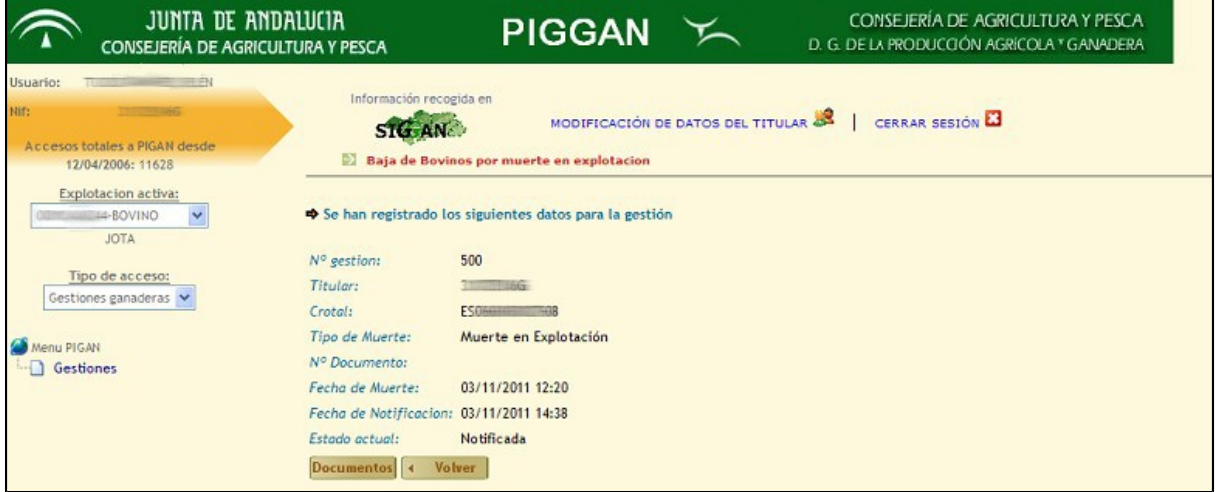

Una vez que la gestión ha sido notificada, se puede acceder a los documentos de la gestión. Si se pulsa el botón 'Documentos', se puede descargar o visualizar el justificante de la baja a través de PIGGAN.

Si el Tipo de Muerte ha sido por Sacrificio de Urgencia, se le enviará un correo a la OCA confirmando la baja del animal, incluyendo los documentos aportados por el usuario.

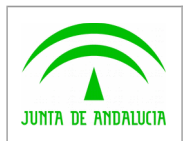

Consejería de Agricultura, Pesca y Desarrollo Rural D.G. Producción Agrícola y Ganadera

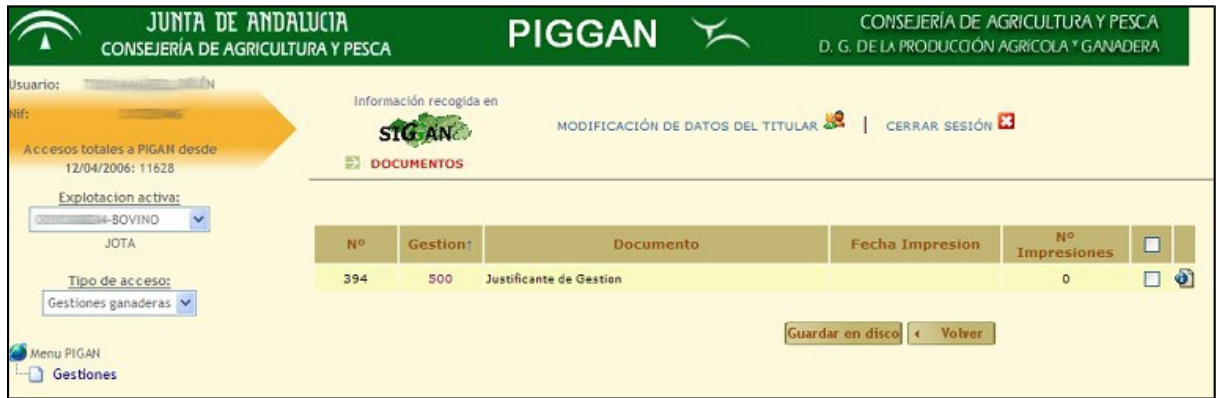

Se guardará el número de impresiones del documento. Para abrir el documento, se pulsa sobre la imagen que aparece a la derecha del justificante. Este justificante guarda los datos que se introdujeron para realizar la baja a través de la aplicación.

#### Listado de gestiones

Si se quieren obtener los documentos de varias bajas, se tienen que seleccionar las gestiones notificadas en el listado marcándolas en el cuadro de la derecha. Se pulsa el botón 'Documentos'.

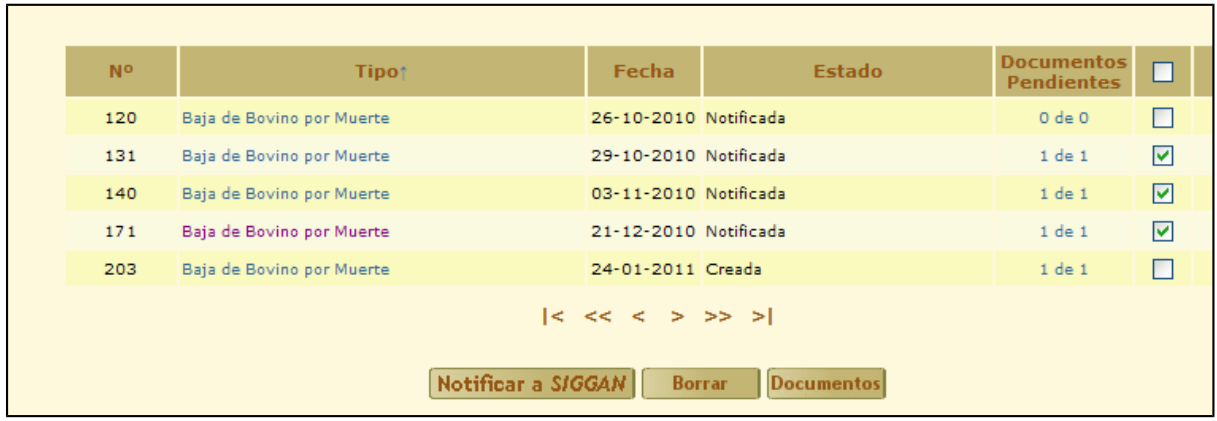

Se muestran todos los justificantes de las gestiones seleccionadas. Si se pulsa el botón Guardar en disco, se almacenan las gestiones simultáneamente en formato zip.

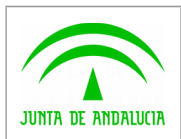

Consejería de Agricultura, Pesca y Desarrollo Rural

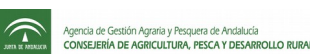

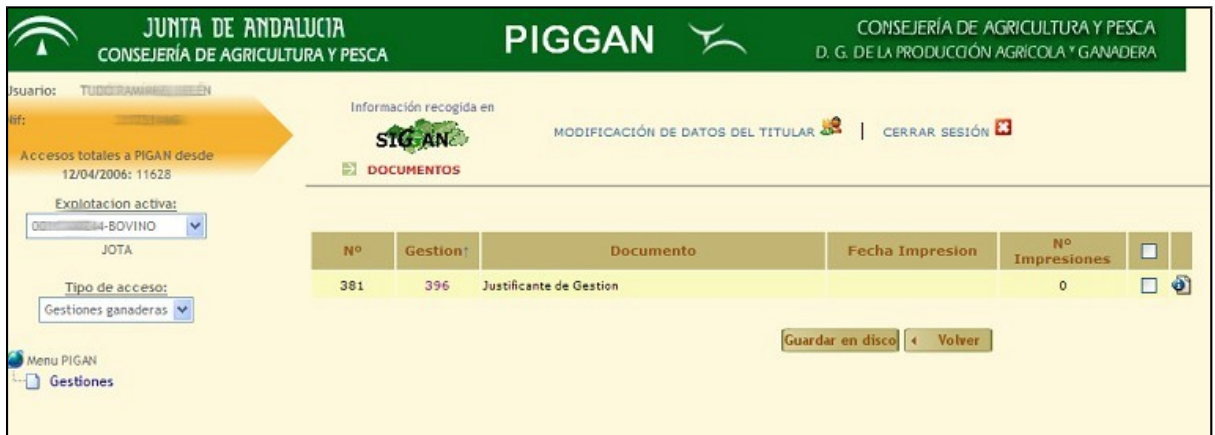

## <span id="page-15-0"></span>2.3 Gestión de alta de pequeños rumiantes

Para poder dar de alta pequeños rumiantes, hay que seleccionar en el menú la explotación de ovino o caprino sobre la que se va a dar de alta los animales. Hay que elegir en el tipo de acceso Gestiones Ganaderas y pulsar el enlace gestiones. Se muestra una pantalla con el listado de gestiones existentes junto con el estado de cada una de ellas.

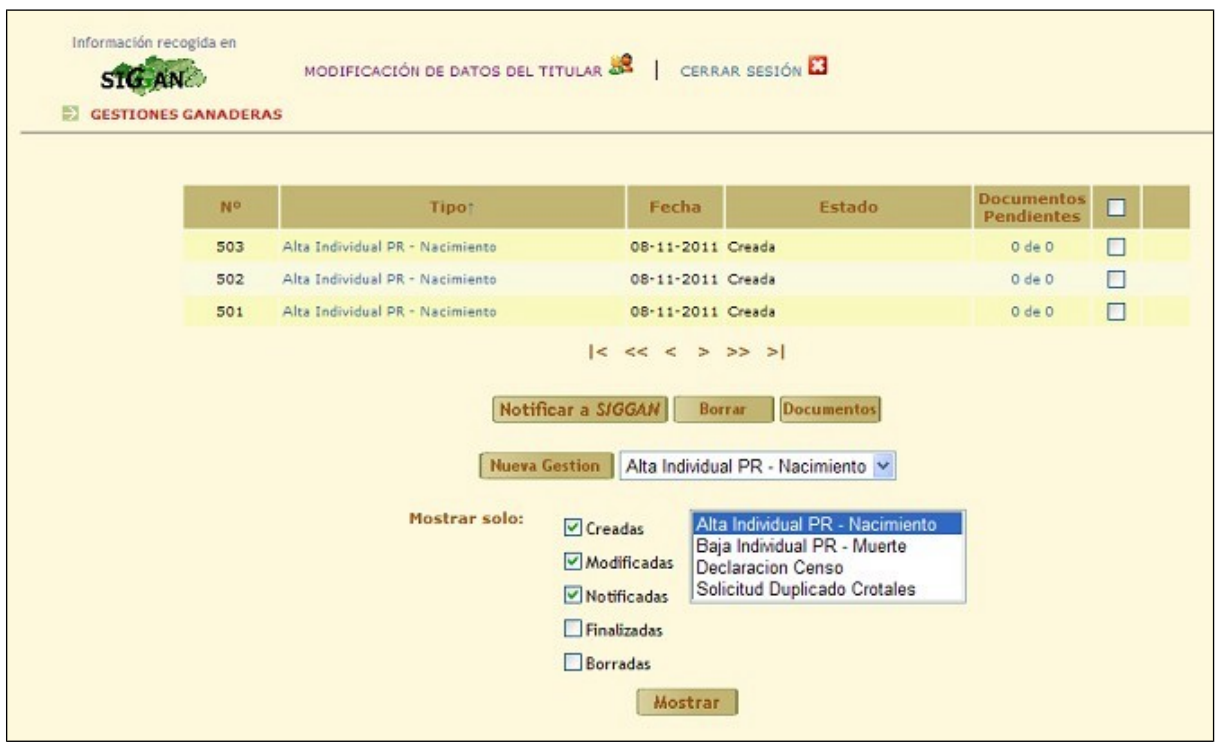

Los estados de las gestiones son los siguientes:

 Creada. Cuando se crea una gestión y se guarda, pasará a tener estado creado. La gestión se mantiene almacenada y se puede modificar antes de notificar. Si está creada, todavía no ha sido actualizada en SIGGAN.

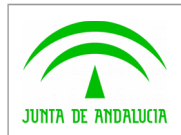

 $\widehat{\mathcal{L}}$ 

- Modificada. Una gestión podrá ser modificada desde el estado creado. Una vez notificada no podrá ser modificada o borrada.
- Borrada. La gestión se ha cancelado. Una vez cancelada no se podrá gestionar.
- Notificada. Una gestión que ha sido notificada correctamente ha sido actualizada en SIGGAN. Se cargan los documentos asociados a la gestión para su descarga.
- Finalizada. La gestión ha sido notificada correctamente en SIGGAN y además el usuario ha descargado los documentos asociados a la gestión.

Para dar de alta hay que pulsar el botón Nueva gestión. Se muestra una pantalla con el formulario a rellenar:

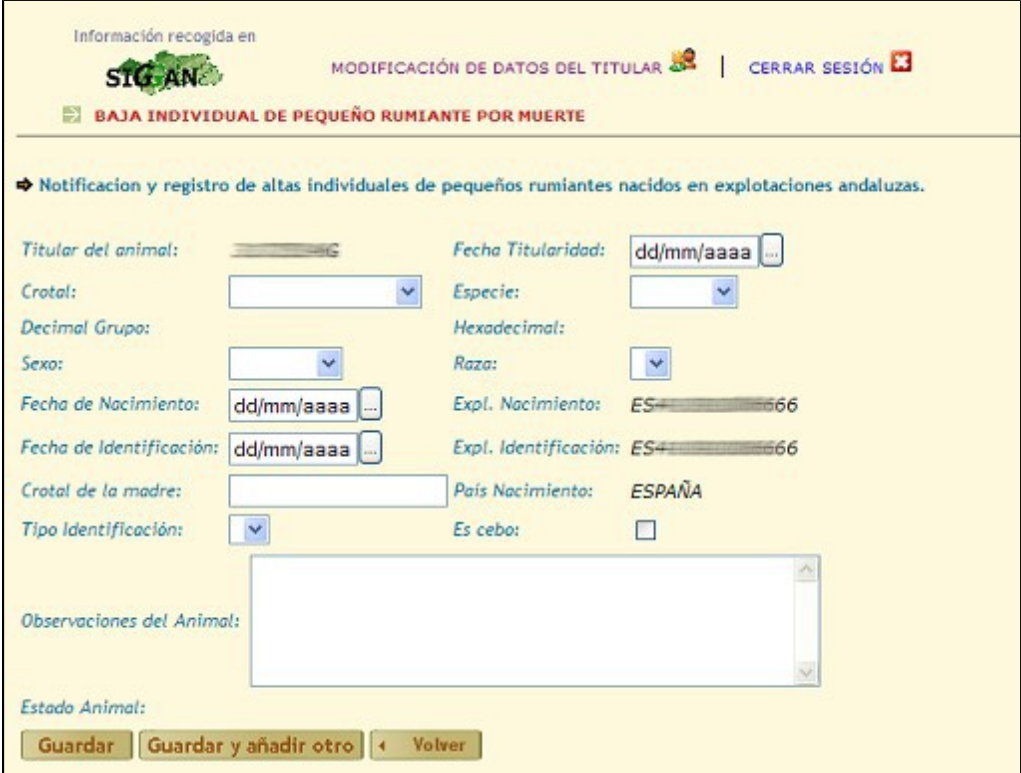

Los campos del formulario son: el crotal del animal, el sexo, fecha de nacimiento, fecha de identificación, crotal de la madre, tipo de identificación, fecha de titularidad, especie, raza, es cebo y observaciones del animal..

#### Botón Guardar

Una vez introducidos los datos necesarios, si se pulsa el botón guardar y los datos son correctos, la gestión pasará a un estado creado y se muestra una pantalla con los datos introducidos del alta.

Si algún dato es incorrecto, no podrá guardarse la gestión y te lo indicará la pantalla.

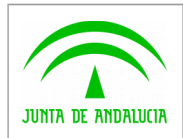

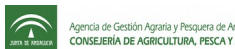

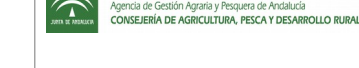

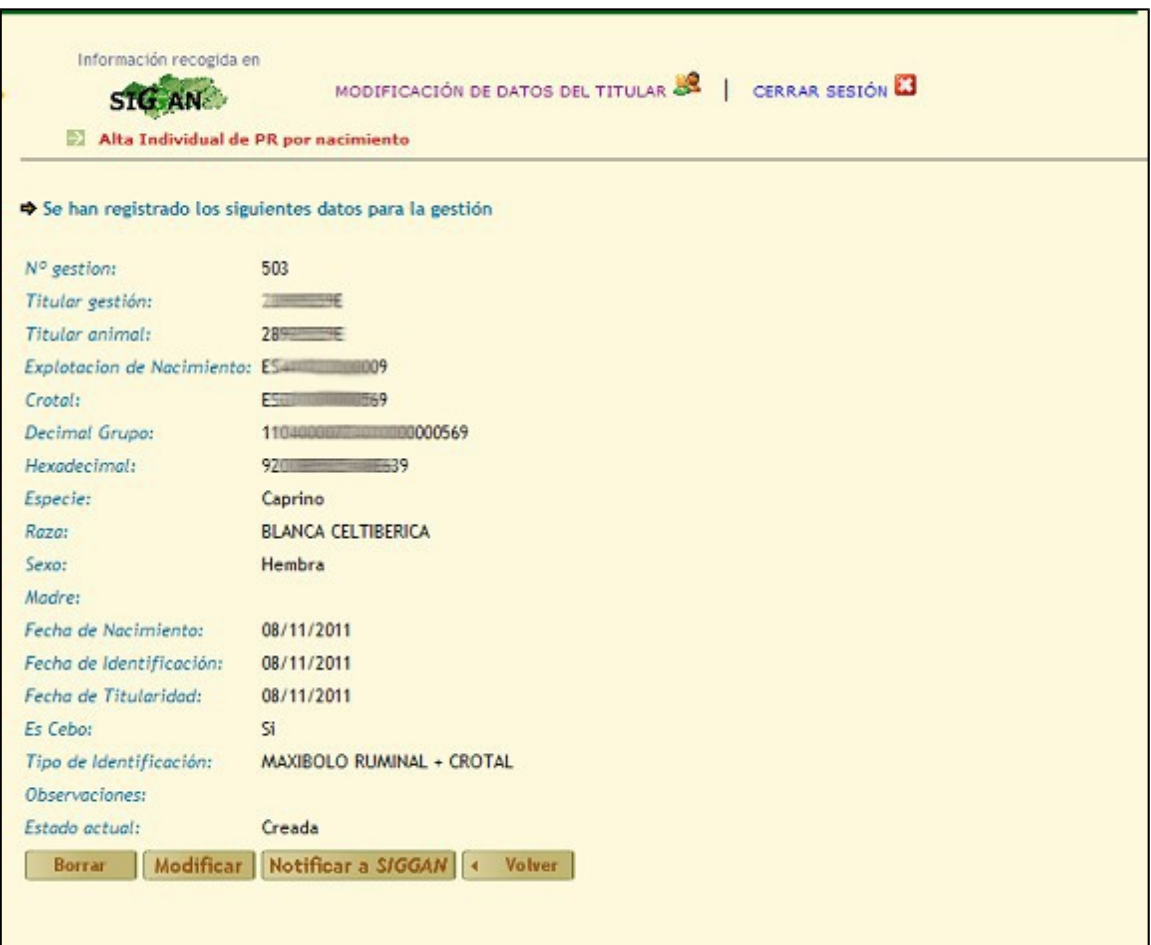

#### Botón Modificar

Si la gestión ha sido guardada pero todavía no ha sido notificada, podrá modificarse. Para ello, se pulsa sobre el botón modificar.

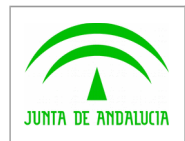

Consejería de Agricultura, Pesca y Desarrollo Rural

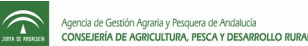

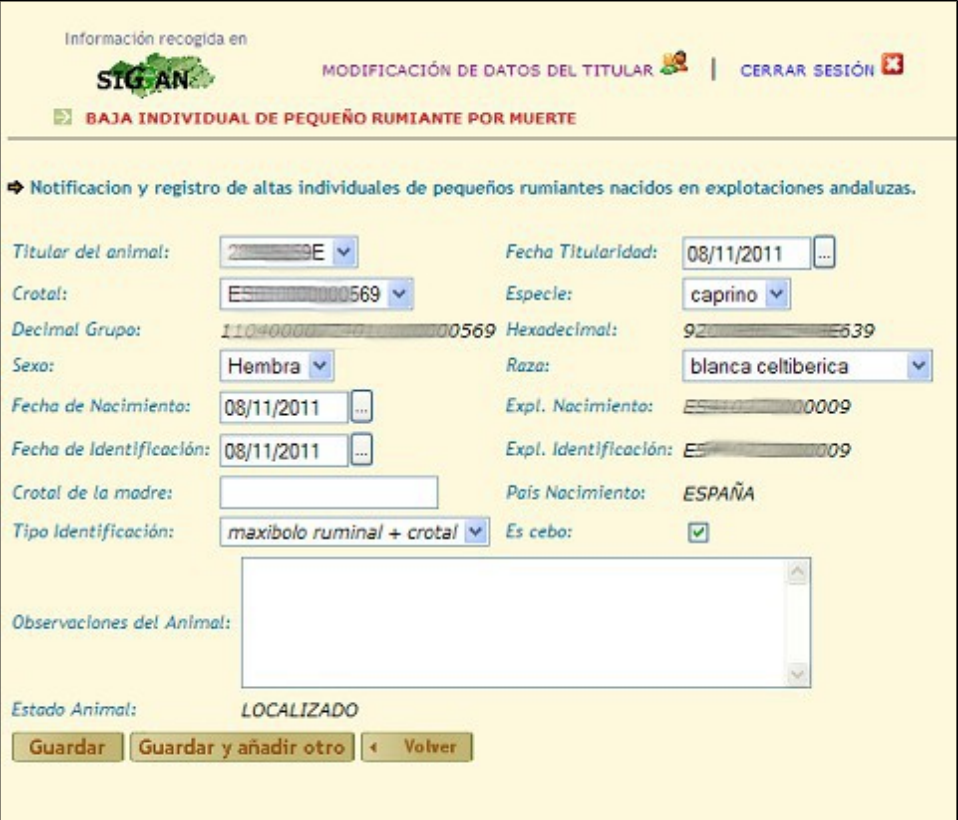

Una vez se hayan realizado los cambios, si se pulsa el botón guardar, los datos nuevos de la gestión serán modificados si son correctos.

#### Botón Borrar

Si se pulsa el botón borrar cuando la gestión está creada, se cancelará. No se podrá volver a retomar la gestión. Una gestión notificada no podrá borrarse.

#### Botón Notificar

Cuando se pulsa el botón Notificar, la gestión es actualizada en el sistema SIGGAN. Hasta que no se notifica no se realiza el alta.

Después de la notificación se muestra una pantalla con los datos de la gestión siendo el estado actual: Notificada.

Se puede acceder a los documentos de una gestión notificada, pulsando el botón Documentos. Se podrán visualizar o descargar.

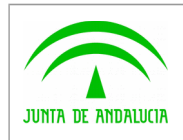

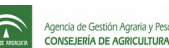

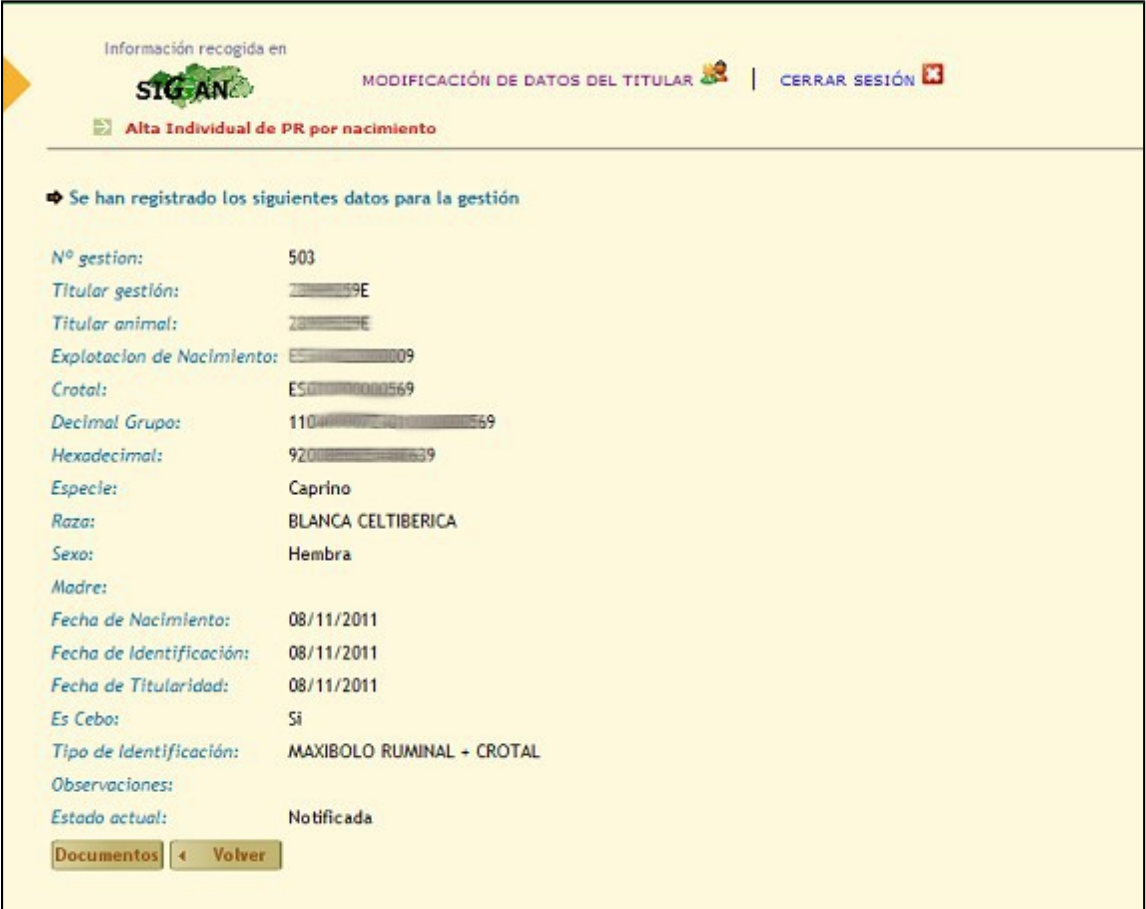

#### Botón Documentos

Sólo cuando la gestión es notificada correctamente, se puede acceder a los documentos asociados.

En el alta de pequeño rumiante se muestra el siguiente documento:

 Justificante de la gestión. Documento que acredita que se ha realizado el alta a través de PIGGAN y muestra todos los datos del alta.

Si se descargan estos dos documentos de una gestión de alta, pasará a tener un estado Finalizado. En caso contrario, seguirá conservando el estado Notificada.

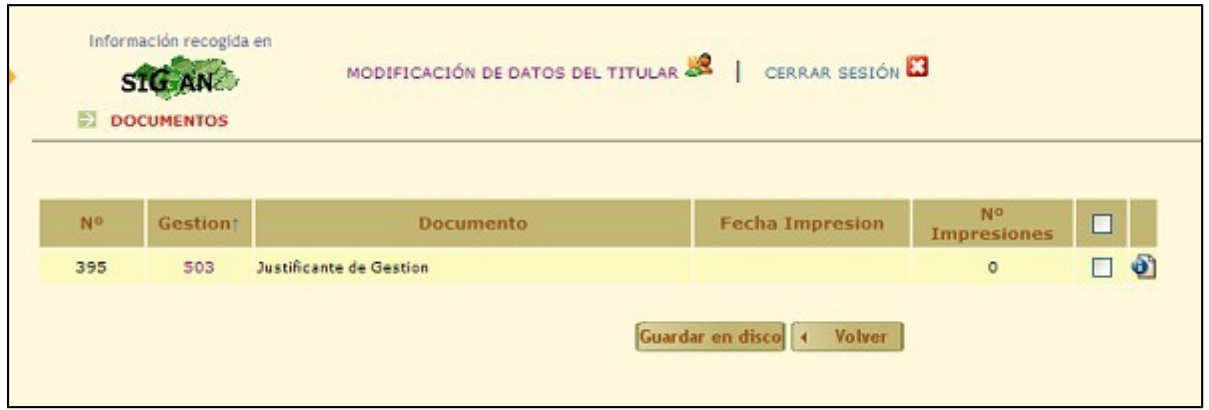

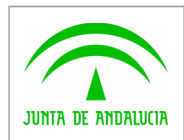

#### Notificación de varias gestiones a la vez

Si se quieren notificar varias gestiones simultáneamente, se puede hacer de la siguiente manera. Una vez que estén creadas las gestiones, nos dirigimos a la pantalla que muestra el listado de las gestiones, filtrando por el estado creada o modificada. A la derecha de cada gestión hay una casilla que se puede marcar. Marcamos todas las que necesitemos notificar y pulsamos el botón Notificar. Si alguna de estas gestiones no pudiera ser notificada por tener datos incorrectos, el sistema muestra un aviso indicándolo.

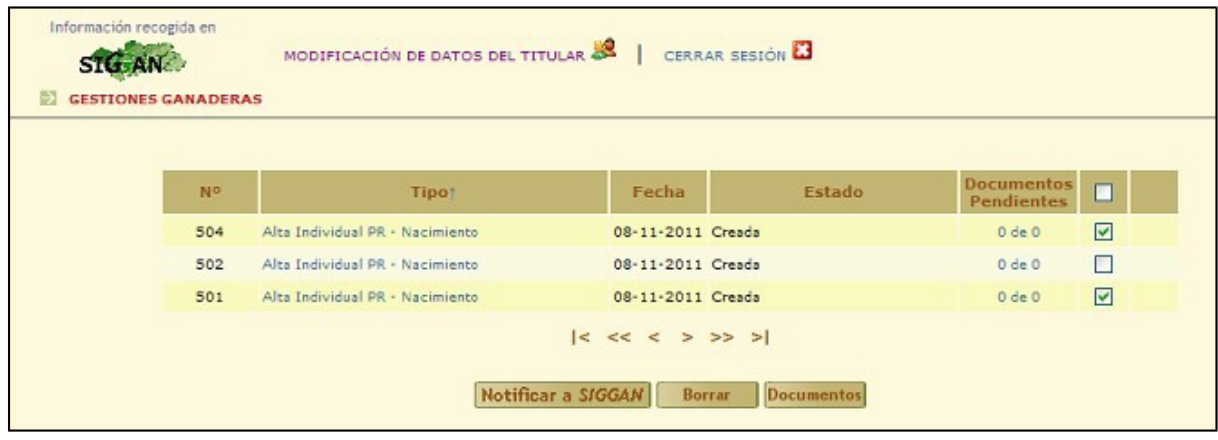

## <span id="page-20-0"></span>2.4 Gestión de baja de pequeños rumiantes

Una vez identificado en el sistema, se escoge en el menú la explotación de ovino o caprino sobre la que se va a dar baja animales y se selecciona el tipo de acceso 'Gestiones Ganaderas'. Si pulsamos el enlace gestiones, se muestra una pantalla con el listado de las gestiones con el estado de cada una. Se puede filtrar por altas o bajas. Si seleccionamos la opción 'Baja Individual PR - Muerte' y pulsamos el botón mostrar, se mostrará el listado de nuestras gestiones de bajas con el estado de cada una.

Los estados de las gestiones son los siguientes:

- Creada. Cuando se crea una gestión y se guarda, pasará a tener un estado creado. La gestión se mantiene almacenada por si hay que modificarla antes de notificar. Si está creada, todavía no ha sido actualizada en SIGGAN.
- Modificada. Una gestión podrá ser modificada o gestionada desde el estado creado. Una vez notificada no podrá ser modificada o borrada.
- Borrada. La gestión se ha cancelado.
- Notificada. Una gestión que ha sido Notificada correctamente ha sido actualizada en SIGGAN.

Finalizada. La gestión ha sido notificada correctamente en SIGGAN y además el usuario ha descargado los documentos asociados a la gestión.

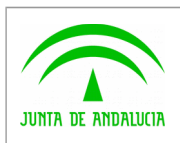

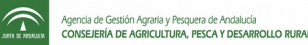

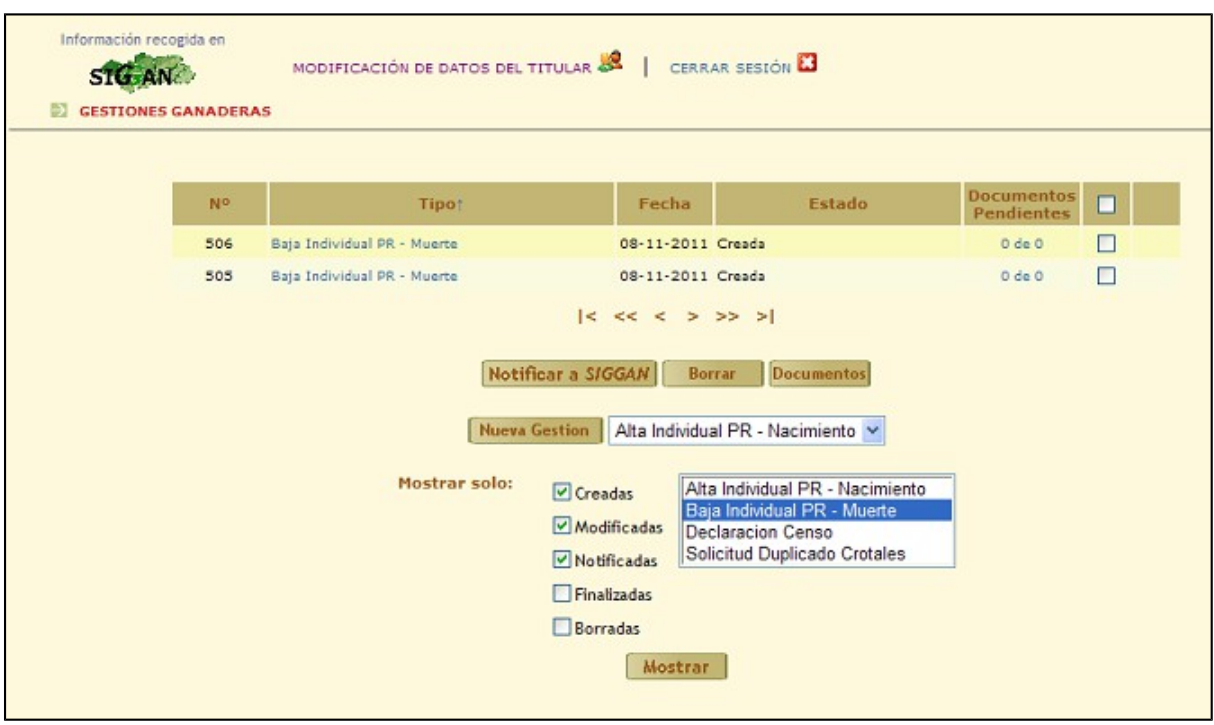

Para dar de baja a un pequeño rumiante hay que empezar a crear una nueva gestión. Para ello pulsamos el botón Nueva Gestión, seleccionando en el desplegable de la derecha 'Baja Individual PR – Muerte'.

Los datos a introducir en el formulario son: el crotal del animal que se quiere dar de baja y la fecha y hora de muerte.

Para los mataderos el campo Tipo de Muerte permite distinguir entre Muerte por Explotación y Muerte por Sacrifico, siendo esta última la opción por defecto.

Para explotaciones que no son mataderos el campo Tipo de Muerte permite distinguir entre Muerte por Sacrifico y Sacrificio de Urgencia. Esta última opción permite incorporar documentos de Sacrificio de Urgencia, Cadena Alimentaria y Receta Veterinaria a la gestión de baja. Es obligatorio incluir el documento de Sacrificio de Urgencia. Los documentos de Cadena Alimentaria y Receta Veterinaria son opcionales.

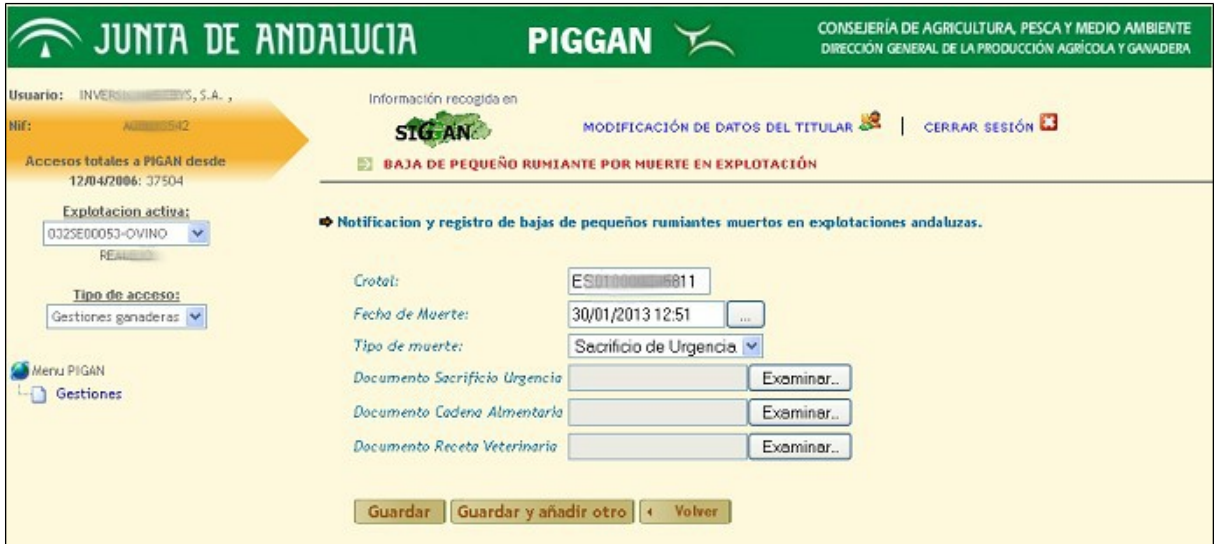

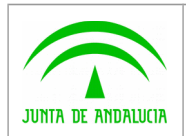

Consejería de Agricultura, Pesca y Desarrollo Rural D.G. Producción Agrícola y Ganadera

#### Botón Guardar

Se validan los datos del formulario. Si hay alguno que es incorrecto, la pantalla mostrará el error producido. Si son correctos, la gestión se creará correctamente.

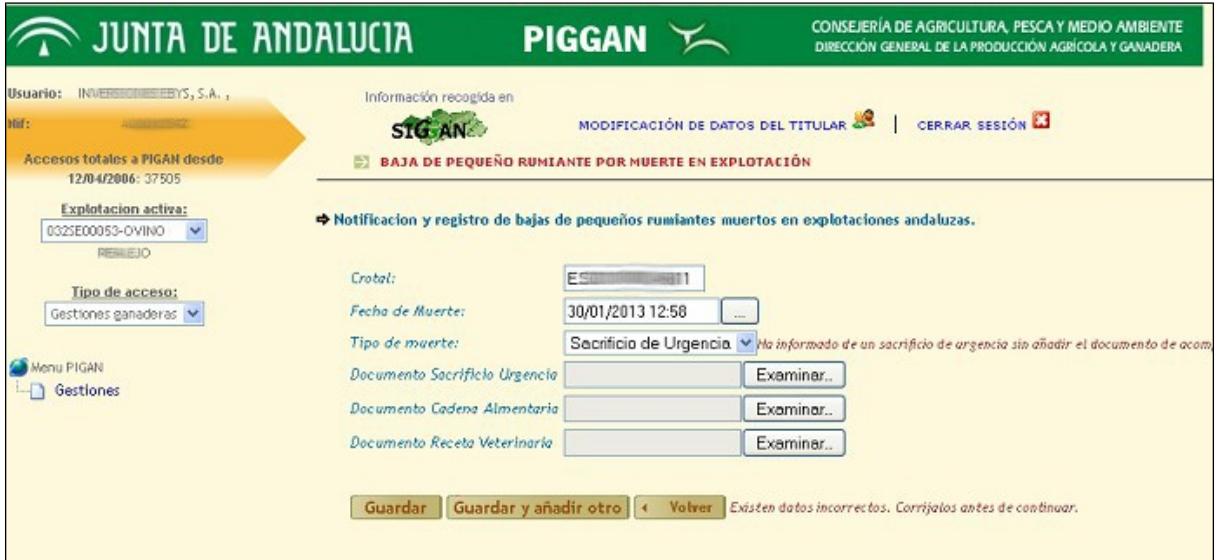

Una vez que la gestión de baja es guardada, se muestra una pantalla con los datos de la baja:

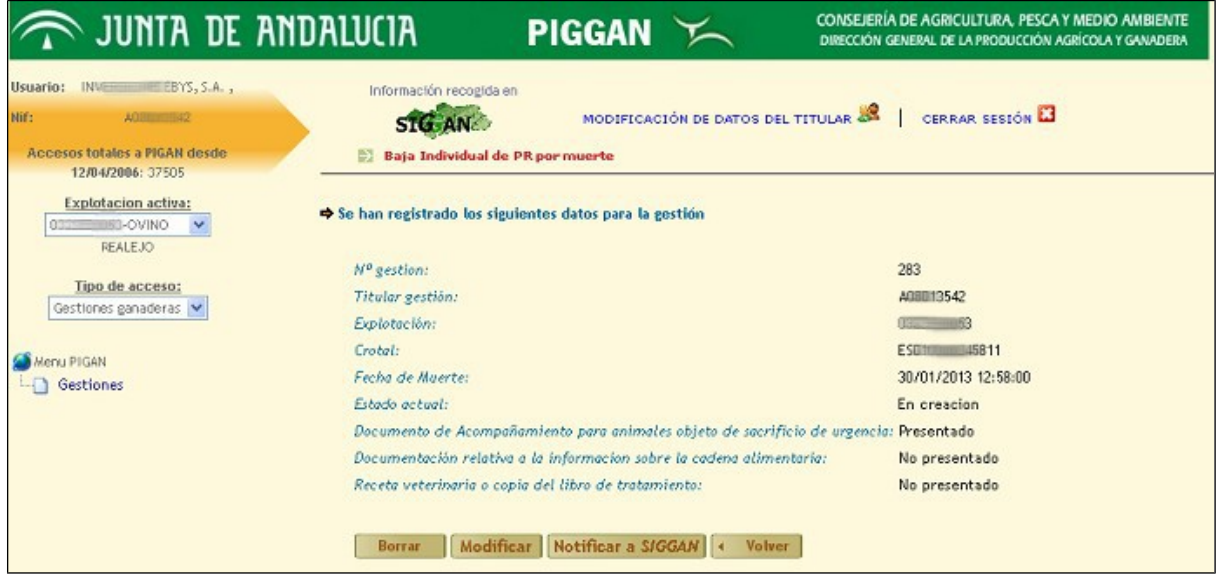

Botón Cancelar: la gestión queda anulada. No podrá volver a gestionarse.

Botón Modificar: si la gestión todavía no ha sido notificada a SIGGAN podrá modificarse cualquier campo del formulario.

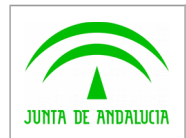

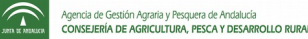

#### Botón Notificar a SIGGAN

La baja se produce en SIGGAN. La gestión pasa a estado notificado.

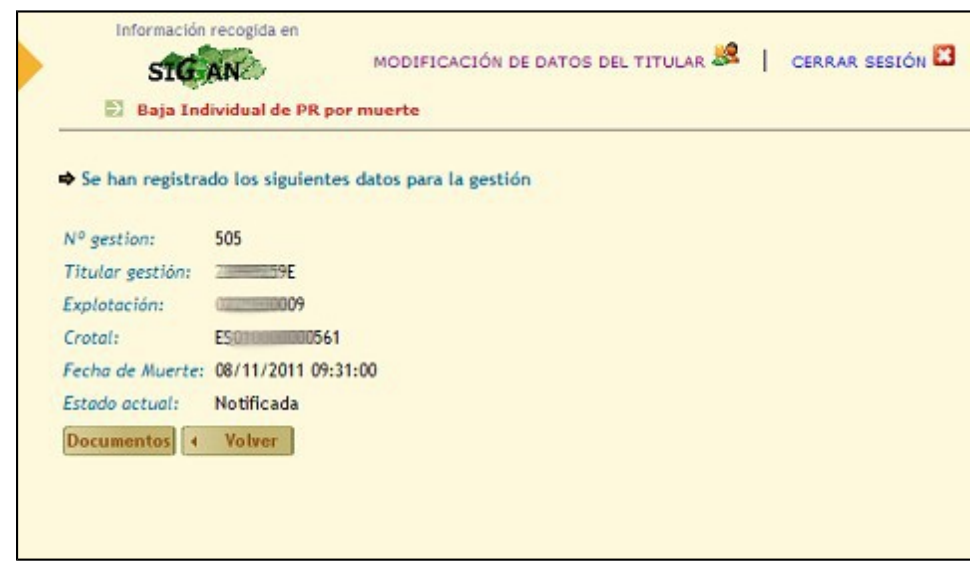

Una vez que la gestión ha sido notificada, se puede acceder a los documentos de la gestión. Si se pulsa el botón 'Documentos', se puede descargar o visualizar el justificante de la baja a través de PIGGAN.

Si el Tipo de Muerte ha sido por Sacrificio de Urgencia, se le enviará un correo a la OCA confirmando la baja del animal, incluyendo los documentos aportados por el usuario.

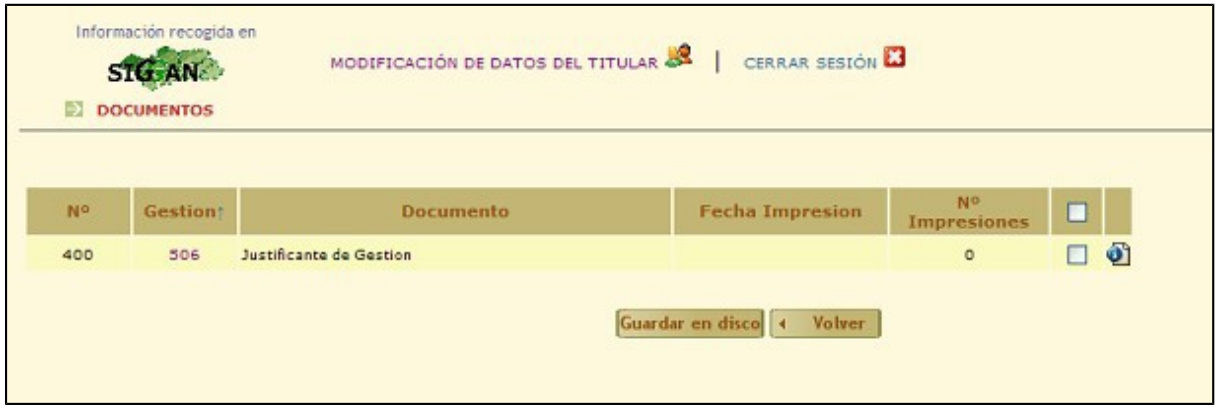

Se guardará el número de impresiones del documento. Para abrir el documento, se pulsa sobre la imagen que aparece a la derecha del justificante. Este justificante guarda los datos que se introdujeron para realizar la baja a través de la aplicación.

#### Listado de gestiones

Si se quieren obtener los documentos de varias bajas, se tienen que seleccionar las gestiones notificadas en el listado marcándolas en el cuadro de la derecha. Se pulsa el botón 'Documentos'.

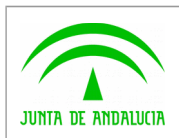

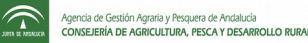

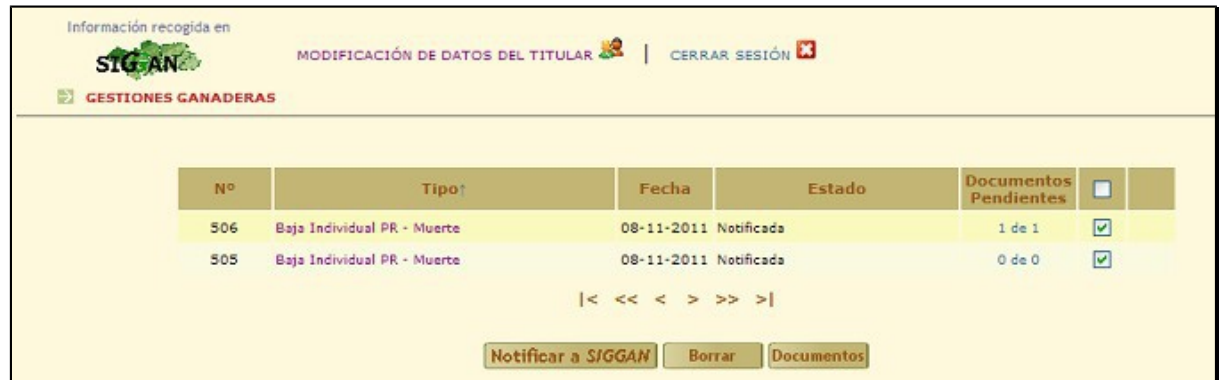

Se muestran todos los justificantes de las gestiones seleccionadas. Si se pulsa el botón Guardar en disco, se almacenan las gestiones simultáneamente en formato zip.

## <span id="page-24-0"></span>2.5 Gestión de declaración de censos en pequeño rumiante

Para declarar censo hay que seleccionar en el menú de la aplicación una unidad productiva de pequeño rumiante y pulsar el enlace 'Gestiones'.

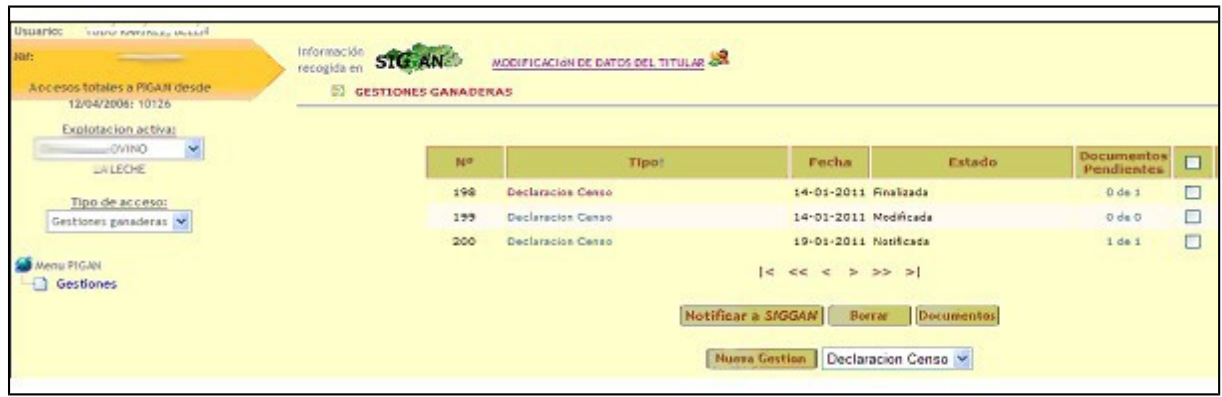

Se pulsa en botón Nueva Gestión, y se muestra el formulario de la declaración de censo:

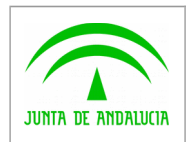

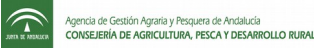

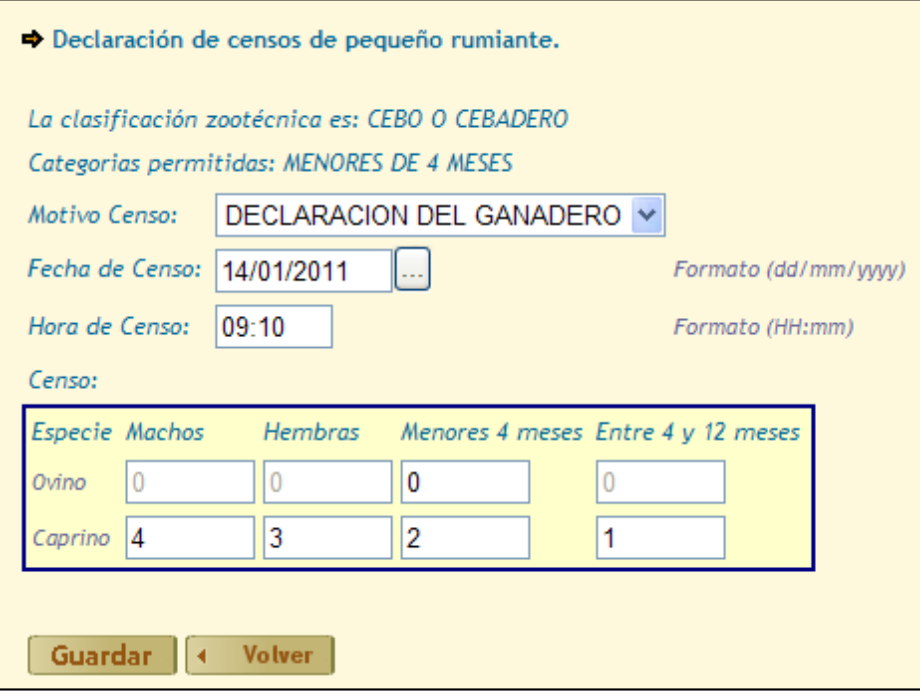

En la pantalla se muestra el censo último de la explotación junto con la clasificación zootécnica y las categorías permitidas para declarar censo.

El usuario tiene que introducir la fecha y la hora del censo y el censo en las categorías permitidas.

Para crear la gestión se pulsa el botón 'Guardar'. Si los datos introducidos son correctos, la gestión se creará y se mostrará una pantalla con los datos del censo.

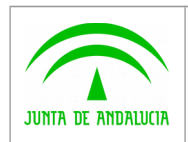

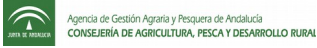

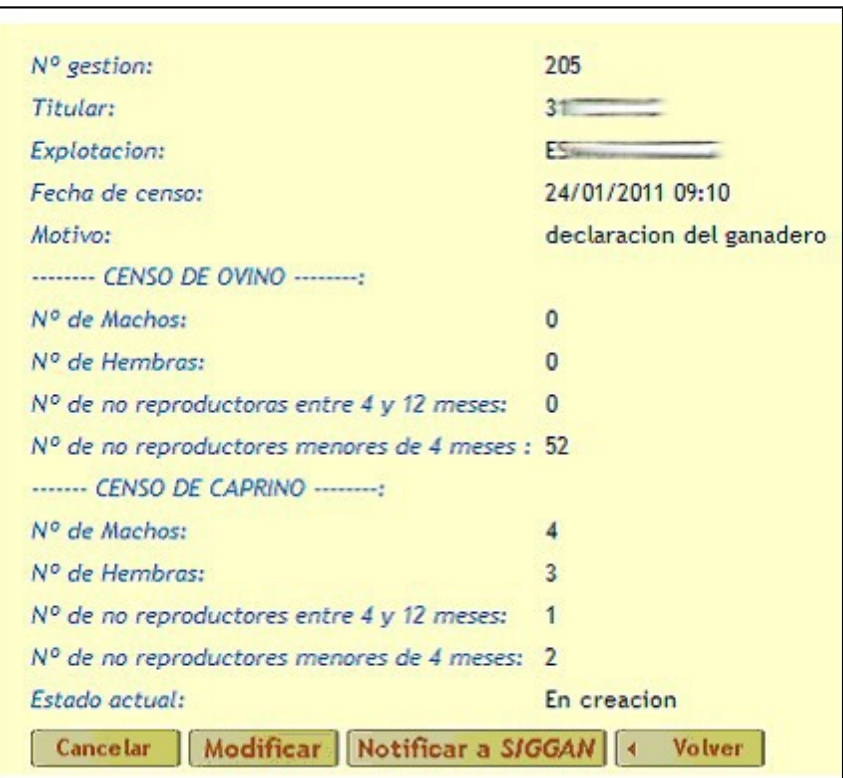

Botón Cancelar: la gestión creada se borra.

Botón Modificar: Antes de notificar la gestión se puede modificar y guardar estos cambios.

Botón Notificar a SIGGAN: Se actualiza el censo declarado en SIGGAN. En este estado, la gestión no podrá ni modificarse y eliminarse. Para acceder al documento asociado a la gestión, se pulsa el botón documentos.

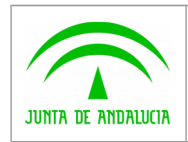

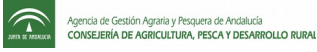

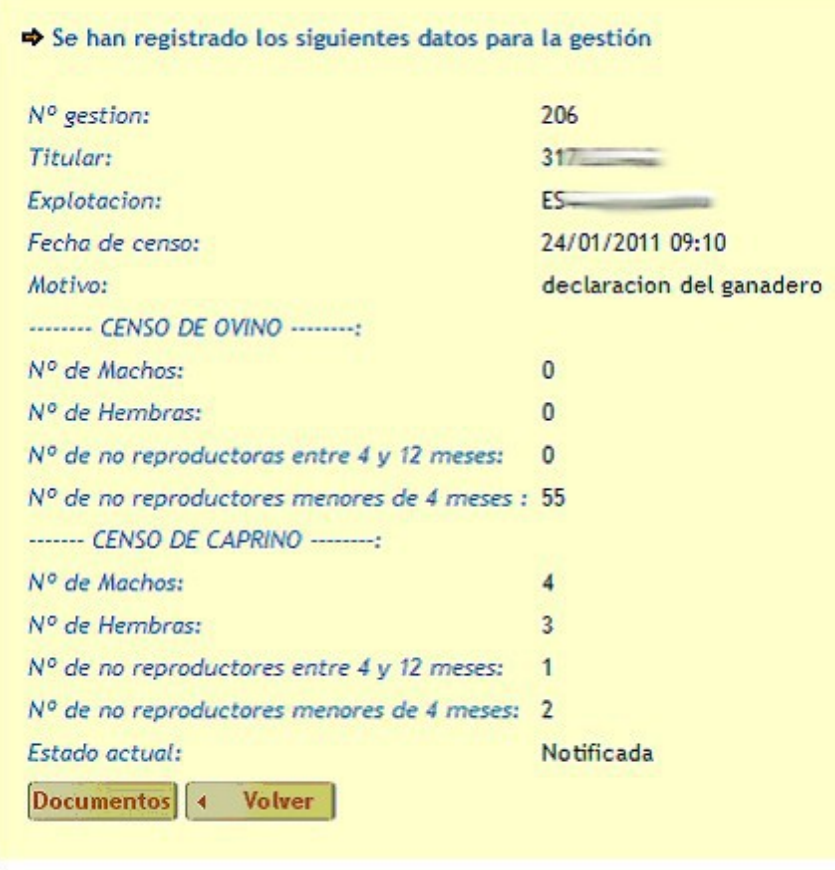

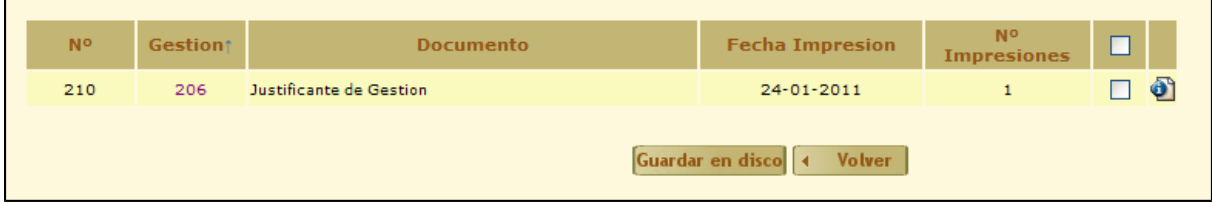

Para visualizar el documento, pulsar el icono de la derecha del documento.

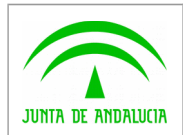

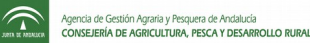

## 2.6 Gestión de declaración de censos en porcinos

Para declarar censo hay que seleccionar en el menú de la aplicación una unidad productiva de porcinos y pulsar el enlace 'Gestiones'.

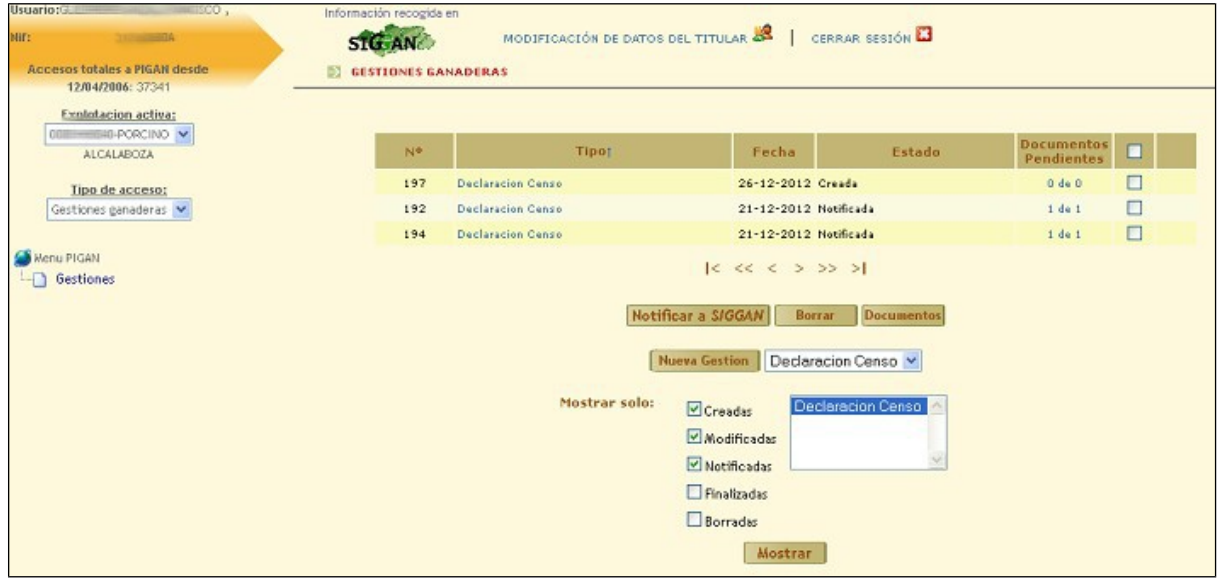

Se pulsa en botón Nueva Gestión, y se muestra el formulario de la declaración de censo:

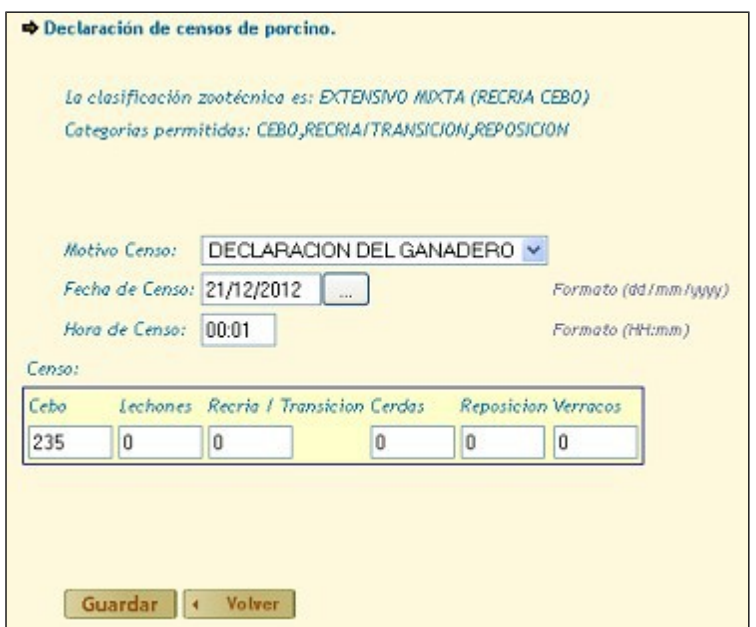

En la pantalla se muestra el censo último de la explotación junto con la clasificación zootécnica y las categorías permitidas para declarar censo.

El usuario tiene que introducir la fecha y la hora del censo y el censo en las categorías permitidas.

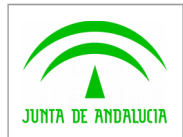

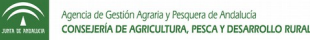

Para crear la gestión se pulsa el botón 'Guardar'. Si los datos introducidos son correctos, la gestión se creará y se mostrará una pantalla con los datos del censo.

![](_page_29_Picture_54.jpeg)

Botón Borrar: la gestión creada se borra.

Botón Modificar: Antes de notificar la gestión se puede modificar y guardar estos cambios.

Botón Notificar a SIGGAN: Se actualiza el censo declarado en SIGGAN. En este estado, la gestión no podrá ni modificarse y eliminarse. Para acceder al documento asociado a la gestión, se pulsa el botón documentos.

![](_page_30_Picture_0.jpeg)

![](_page_30_Picture_3.jpeg)

![](_page_30_Picture_34.jpeg)

![](_page_30_Picture_35.jpeg)

Para visualizar el documento, pulsar el icono de la derecha del documento.

![](_page_31_Picture_0.jpeg)

![](_page_31_Picture_3.jpeg)

## 2.7 Gestión de declaración de censos en avícolas

Para declarar censo hay que seleccionar en el menú de la aplicación una unidad productiva de avícolas y pulsar el enlace 'Gestiones'.

![](_page_31_Picture_59.jpeg)

Se pulsa en botón Nueva Gestión, y se muestra el formulario de la declaración de censo:

![](_page_31_Picture_60.jpeg)

En la pantalla se muestra el censo último de la explotación junto con la clasificación zootécnica y las categorías permitidas para declarar censo.

El usuario tiene que introducir la fecha y la hora del censo y el censo en las categorías permitidas.

![](_page_32_Picture_0.jpeg)

![](_page_32_Picture_3.jpeg)

Para crear la gestión se pulsa el botón 'Guardar'. Si los datos introducidos son correctos, la gestión se creará y se mostrará una pantalla con los datos del censo.

![](_page_32_Picture_56.jpeg)

Botón Borrar: la gestión creada se borra.

Botón Modificar: Antes de notificar la gestión se puede modificar y guardar estos cambios.

Botón Notificar a SIGGAN: Se actualiza el censo declarado en SIGGAN. En este estado, la gestión no podrá ni modificarse y eliminarse. Para acceder al documento asociado a la gestión, se pulsa el botón documentos.

![](_page_32_Picture_57.jpeg)

![](_page_32_Picture_58.jpeg)

![](_page_33_Picture_0.jpeg)

![](_page_33_Picture_3.jpeg)

Para visualizar el documento, pulsar el icono de la derecha del documento.

## 2.8 Modificación de datos personales del titular

Se podrán modificar los datos personales del usuario titular que accede a la aplicación. Para ello tiene que pulsar el enlace Modificación de datos del titular que se encuentra en la barra superior de la página.

![](_page_33_Picture_7.jpeg)

El formulario que se muestra es el siguiente:

![](_page_34_Picture_0.jpeg)

![](_page_34_Picture_52.jpeg)

El usuario puede comprobar los datos que están guardados en SIGGAN y modificarlos pulsando el botón Guardar.

## <span id="page-34-0"></span>2.9 Solicitud de duplicado de crotales

Para poder dar solicitar duplicados de crotales, hay que seleccionar en el menú explotaciones de bovino o de pequeño rumiante. Hay que elegir en el tipo de acceso Gestiones Ganaderas y pulsar el enlace gestiones. Se muestra una pantalla con el listado de gestiones existentes junto con el estado de cada una de ellas.

![](_page_35_Picture_0.jpeg)

![](_page_35_Picture_3.jpeg)

![](_page_35_Picture_87.jpeg)

Los estados de las gestiones son los siguientes:

- Creada. Cuando se crea una gestión y se guarda, pasará a tener estado creado. La gestión se mantiene almacenada y se puede modificar antes de notificar. Si está creada, todavía no ha sido actualizada en SIGGAN.
- Modificada. Una gestión podrá ser modificada desde el estado creado. Una vez notificada no podrá ser modificada o borrada.
- Borrada. La gestión se ha cancelado. Una vez cancelada no se podrá gestionar.
- Notificada. Una gestión que ha sido notificada correctamente ha sido actualizada en SIGGAN. Se cargan los documentos asociados a la gestión para su descarga.
- Finalizada. La gestión ha sido notificada correctamente en SIGGAN y además el usuario ha descargado los documentos asociados a la gestión.

Cuando se notifique una solicitud de duplicado de crotales, quedará pendiente de que se valide en la OCA correspondiente. Allí, serán los encargados de revisarla. Este estado se podrá consultar en piggan para que el usuario sepa en todo momento el flujo por el que pasa la gestión.

Para dar de alta hay que pulsar el botón Nueva gestión. Se muestra una pantalla con el formulario a rellenar:

![](_page_36_Picture_0.jpeg)

![](_page_36_Picture_3.jpeg)

![](_page_36_Picture_92.jpeg)

- Titular: Si la explotación es comunal, se podrá seleccionar el titular. En caso contrario, por defecto es el productor de la explotación.
- Empresa: Seleccionar la empresa suministradora.
- Dirección: Por defecto, se muestra la dirección, provincia, municipio y código postal de la dirección registrada en siggan, pero se puede modificar y poner la dirección de envío que solicite.
- Crotal: De la lista de crotales, se selecciona el que se quiere solicitar.
- Tipo de identificación: según la especie y la empresa, se muestran distintas opciones.
- Unidades: número de unidades del crotal.

Si se pulsa el botón Guardar y añadir Otro, se insertan en la tabla de identificaciones de la solicitud. Este proceso se repetirá para completar con los crotales que se quieran solicitar.

Una vez terminado, se pulsa el botón guardar.

#### Botón Guardar

Una vez introducidos los datos necesarios, si se pulsa el botón guardar y los datos son correctos, la gestión pasará a un estado creado y se muestra una pantalla con los datos introducidos del alta.

Si algún dato es incorrecto, no podrá guardarse la gestión y te lo indicará la pantalla.

![](_page_37_Picture_0.jpeg)

![](_page_37_Picture_3.jpeg)

![](_page_37_Picture_47.jpeg)

#### Botón Modificar

Si la gestión ha sido guardada pero todavía no ha sido notificada, podrá modificarse. Para ello, se pulsa sobre el botón modificar.

Una vez se hayan realizado los cambios, si se pulsa el botón guardar, los datos nuevos de la gestión serán modificados si cumplen las validaciones.

![](_page_38_Picture_0.jpeg)

![](_page_38_Picture_3.jpeg)

![](_page_38_Picture_91.jpeg)

#### Botón Borrar

Si se pulsa el botón borrar cuando la gestión está creada, se cancelará. No se podrá volver a retomar la gestión. Una gestión notificada no podrá borrarse.

#### Botón Notificar

Cuando se pulsa el botón Notificar, la gestión es actualizada en el sistema SIGGAN. Hasta que no se notifica no se realiza el alta.

Después de la notificación se muestra una pantalla con los datos de la gestión siendo el estado actual: Notificada.

Se puede acceder a los documentos de una gestión notificada, pulsando el botón Documentos. Se podrán visualizar o descargar.

#### Botón Documentos

Sólo cuando la gestión es notificada correctamente, se puede acceder a los documentos asociados.

En las solicitudes de duplicados de crotales sólo se muestra un tipo de documento:

 Justificante de la gestión. Documento que acredita que se ha realizado la solicitud a través de PIGGAN y muestra todos los datos insertados.

Al descargar este documento, la gestión cambiará de estado a Finalizado. En caso contrario, seguirá conservando el estado Notificada.

![](_page_39_Picture_0.jpeg)

![](_page_39_Figure_4.jpeg)

## 2.10Consultas

Las consultas proporcionan información sobre datos referentes a la Unidad Productiva (UP) seleccionada. Para acceder a esta información debe estar registrado como titular de dicha UP: seleccione en el desplegable Explotación Activa la UP que quiere consultar y marque el tipo de acceso Consultas.

Existen dos tipos de consultas: las generales, comunes a todas las UP, y las asociadas a especies animales concretas. Actualmente existen consultas para las especies:

- Bovina.
- **•** Ovino-Caprina.
- Porcina.
- **•** Equina.
- Avícola.
- Apícola.

#### 2.10.1 Subconsultas

Algunas consultas permiten ampliar la información mediante subconsultas. Por ejemplo, en la consulta de Datos Básicos de la Explotación

![](_page_40_Picture_0.jpeg)

![](_page_40_Picture_3.jpeg)

Pulse en Unidades Productivas para obtener un listado de las UP asociadas a la explotación. Pulse Titulares para obtener un listado de titulares de la explotación.

### 2.10.2 Formularios de entrada

En muchas consultas es necesario que introduzca datos adicionales. Estos datos pueden ser necesarios u opcionales:

Necesarios: si no se introducen la consulta no mostrará ningún resultado. Por ejemplo, en la consulta de Buscar Animal debe introducir el crotal del animal a buscar. De lo contrario la consulta no mostrará nada.

![](_page_40_Picture_9.jpeg)

- Opcionales: especifican filtros para obtener una información más concreta. Por ejemplo, en la consulta Censo a una Fecha puede indicar que se le muestren sólo los animales de una determinada edad, raza y/o sexo. En caso de que no indique nada se le mostrarán todos los animales a la fecha indicada.

![](_page_41_Picture_0.jpeg)

![](_page_41_Picture_3.jpeg)

![](_page_41_Picture_5.jpeg)

Una vez introducidos los datos, pulse el icono de lupa

### 2.10.3 General

- Datos Básicos de Titulares: datos del titular y dirección de contacto.
- **Cambio de Contraseña:** utilidad que permite a los usuarios que acceden por usuario y clave cambiar la clave de acceso por otra de su gusto. Incluye un formulario de entrada en el que debe introducir la clave antigua y la nueva.
- Datos Básicos de Explotación: identificación, dirección de la explotación, unidades productivas asociadas y titulares.
- Datos Básicos de Asociación: equivalente a la consulta anterior para los usuarios que sean representantes de asociaciones.
- **Tasa 00.18:** utilidad que facilita el pago de la Tasa por Servicios Facultativos Veterinarios (tasa 00.18, impreso 046). Con certificado digital puede realizar el pago telemático directamente en el sitio oficial de la Consejería de Economía y Hacienda. Si no posee certificado o si prefiere realizar el pago mediante ingreso bancario, puede obtener el impreso de pago 046 relleno.

Seleccione en el formulario las categorías sujetas al pago y el número de animales de cada categoría.

- **Manual de usuario:** manual de usuario de la aplicación PIGGAN.
- Veterinarios: directorio de veterinarios disponibles
- **Empresas que duplican:** listado de empresas indicando si duplican crotales de bovino, crotales no electrónicos, bolos, inyectables o crotales eléctricos.
- **Empresas que fabrican:** listado de empresas indicando si fabrican crotales de bovino, kit bolo + crotal, kit inyectable + crotal y kit crotal electrónico y crotal.

![](_page_42_Picture_0.jpeg)

![](_page_42_Picture_3.jpeg)

### 2.10.4 Bovino

- Datos Básicos de Registro: información genérica completa de la unidad productiva y su situación actual.
- **Estructura de Bovino:** instalaciones disponibles.
- **Hoja de datos Geográficos:** registro de parcelas de la explotación.
- Saneamiento en Curso: datos del saneamiento actual.
- **Saneamientos Anteriores: saneamientos finalizados.**
- **Histórico de Calificaciones Sanitarias:** listado de calificaciones sanitarias obtenidas.
- **Últimos Resultados de Laboratorio:** resultados de laboratorio del último saneamiento, con las enfermedades investigadas y la clasificación sanitaria obtenida.
- **Vacunaciones:** listado de vacunaciones, con las vacunas aplicadas y los animales vacunados. Se puede limitar la consulta a las vacunaciones entre dos fechas dadas.
- **Animales Vacunados:** listado de animales y su última vacunación a una fecha dada. Se puede limitar la consulta a animales de una determinada edad, raza y/o sexo, así como variar la fecha de consulta.
- **Movimientos Pecuarios**: de entrada desde Andalucía o desde fuera de Andalucía, y de salida hacia Andalucía o hacia fuera de Andalucía. Se puede limitar la consulta a los movimientos entre dos fechas dadas.
- **Crotales No Utilizados:** lista de crotales entregados al ganadero que no se han asignado a ningún animal.
- **Crotales Utilizados:** lista de crotales que el ganadero a asignado a un animal.
- **Crotales Sustituidos:** lista de animales a los que se les ha sustituido un crotal asignado.
- Ultimo Parto: datos del último parto de un hembra dada por su crotal. Incluye información de la madre y del hijo.
- Historial de Partos: listado de hijos de una hembra dada por su crotal.
- **Censo a una Fecha:** listado de animales existentes en la explotación a una fecha dada. Se puede limitar la consulta a los animales de una determinada edad, raza o sexo, así como variar la fecha de consulta.
- **Censo en un Periodo:** listado de animales que hayan estado en la explotación entre dos fechas dadas. Se puede limitar la consulta a los animales de una determinada edad, raza o sexo, así como variar el periodo de consulta.
- **Nacimientos:** listado de animales nacidos en la explotación entre dos fechas dadas, incluyendo información de la madre.
- **Muertes:** listado de animales muertos en la explotación entre dos fechas dadas.

![](_page_43_Picture_0.jpeg)

 $\widehat{\tau}$ 

- **Buscar Animal:** información completa de un animal dado por su crotal. Incluye información del animal, su localización actual y el último movimiento en el que estuvo implicado.
- **Listado de Animales:** listado de animales que se encuentran actualmente en la explotación. Se puede limitar la consulta a los animales de una determinada edad, raza, sexo o estado. También permite mostrar todos los animales de la Unidad Productiva o sólo aquellos pertenecientes al usuario.
- **Histórico de movimientos de un animal:** Dado un identificador de un animal del que el usuario es titular o responsable, la consulta muestra los datos actuales y la lista de movimientos.
- **Restricciones:** listado de restricciones de movimiento de entrada y de salida.

### 2.10.5 Pequeños rumiantes

Las consultas de pequeños rumiantes muestran información de Ovinos y Caprinos, independientemente de cuál sea la especie principal de la Unidad Productiva.

- Datos Básicos: información genérica completa de la unidad productiva y su situación actual.
- **Estructura:** instalaciones disponible.
- **Hoja de datos Geográficos:** registro de parcelas de la explotación.
- **Histórico de Calificaciones Sanitarias:** listado de calificaciones sanitarias obtenidas ordenado por fecha.
- **Histórico de Censos:** listado de censos registrados.
- **Animales Identificados Individualmente:** listado de animales presentes en la explotación que posean identificación individual. Se puede limitar la consulta a sólo los ovinos o sólo los caprinos.
- **Histórico de movimientos de un animal:** Dado un identificador de un animal del que el usuario es titular o responsable, la consulta muestra los datos actuales y la lista de movimientos.
- Restricciones: listado de restricciones de movimiento de entrada y de salida.
- **Vacunaciones:** listado de vacunaciones, con las vacunas aplicadas y los animales vacunados.
- Saneamientos: saneamientos realizados, con las enfermedades investigadas y los animales sacrificados. Se puede limitar la consulta a los saneamientos dados entre dos fechas.
- **Movimientos Pecuarios**: listado de movimientos de entrada y salida. Se puede limitar la consulta a los movimientos dados entre dos fechas y a los movimientos de entrada o de salida.

![](_page_44_Picture_0.jpeg)

![](_page_44_Picture_3.jpeg)

### 2.10.6 Porcino

- **Datos Básicos:** información genérica completa de la Unidad Productiva y su situación actual.
- **Estructura:** instalaciones disponibles.
- **Histórico de Calificaciones Sanitarias:** listado de las calificaciones sanitarias obtenidas.
- Histórico de Censos: listado de censos registrados.
- **Histórico de Capacidades Máximas:** listado de Capacidades máximas permitidas a cada fecha.
- Agrupaciones: agrupaciones asociadas a la Unidad Productiva.
- **Restricciones de Movimiento:** listado de restricciones de movimiento de entrada y de salida.
- **Controles Serólogicos:** serologías realizadas. Incluye información de los animales involucrados (lotes de animales o identificados individualmente).
- **Vacunaciones de Aujezsky:** listado de vacunaciones de Aujezsky, con el número de animales vacunados por cada categoría.
- **Movimientos Pecuarios:** listado de movimientos de entrada y salida. Se puede limitar la consulta a los movimientos dados entre dos fechas y a los movimientos de entrada y de salida.

### 2.10.7 Equino

Agrupa las consultas comunes a todas las especies de équidos: caballos, asnos, mulos, cebras o burdéganos. Para los titulares de equinos sin explotación consulte el apartado Equino por propietario.

- **Datos Básicos:** información genérica completa de la Unidad Productiva y su situación actual.
- **Estructura:** instalaciones disponibles.
- **Hoja de datos Geográficos:** registro de parcelas de la explotación.
- **Movimientos Pecuarios:** de entrada desde Andalucía o desde fuera de Andalucía y de salida hacia Andalucía o hacia fuera de Andalucía.
- **Censo a una fecha:** listado de animales existentes en la explotación a una fecha dada. Se puede limitar la consulta a los animales de una determinada edad, raza, sexo y/o especie, así como variar la fecha de consulta.
- **Buscar Animal:** información completa de un animal dado por su Tarjeta Sanitaria o por su Identificación Electrónica.
- Nacimientos: listado de animales nacidos en la explotación entre dos fechas dadas.

![](_page_45_Picture_0.jpeg)

 $\widehat{\mathcal{T}}$ 

- **Cargas Iniciales:** listado de animales registrados en la explotación mediante carga inicial entre dos fechas dadas. In the contract of the contract of the contract of the contract of the contract of the contract of the contract of the contract of the contract of the contract of the contract of the contract of the contract of the
- **Muertes:** listado de animales muertos en la explotación o sacrificados entre dos fechas dadas.
- **Histórico de movimientos de un animal:** Dado un identificador de un animal del que el usuario es titular o responsable, la consulta muestra los datos actuales y la lista de movimientos.

### 2.10.8 Equino (por propietario)

Las consultas de equino por propietario están dirigidas a los titulares de equinos, independientemente de que sean o no titulares de la explotación en la que se encuentran los animales. Para acceder a estas consultas es necesario estar registrado como titular de al menos un caballo, asno, mulo, cebra o burdégano. No es necesario ser titular de ninguna explotación y/o Unidad Productiva.

- **Buscar Animal:** información completa de un animal dado por su Tarjeta Sanitaria o por su Identificación Electrónica.
- Nacimientos: listado de animales pertenecientes al titular nacidos entre dos fechas dadas.
- **Muertes:** listado de animales pertenecientes al titular muertos o sacrificados entre dos fechas dadas.
- **Listado de Animales:** listado de animales pertenecientes al titular en el momento actual. Incluye datos del cuidador, de los padres y la reseña del animal.
- **Movimientos pecuarios:** movimientos de un animal dado por su Tarjeta Sanitaria o por su Identificación Electrónica.

### 2.10.9 Avícola

Agrupa las consultas comunes a todas las especies de aves.

- Datos Básico: información genérica completa de la Unidad Productiva y su situación actual.
- **Estructura:** instalaciones disponibles.
- Histórico de Censos: listado de censos registrados.
- **Histórico de Capacidades Máximas:** listado de capacidades máximas permitidas a cada fecha.
- Saneamientos: saneamientos realizados, incluyendo las enfermedades investigadas. Se puede limitar la consulta a los saneamientos entre dos fechas dadas.

![](_page_46_Picture_0.jpeg)

![](_page_46_Picture_3.jpeg)

### 2.10.10 Apícola

- Datos Básicos: información genérica completa de la Unidad Productiva y su situación actual.
- **Histórico de Censos:** listado de censos de estantes y trashumantes registrados.
- **Histórico de Capacidades Máximas:** listado de capacidades máximas permitidas a cada fecha.

### 2.10.11 Cunícola

- **Datos Básicos:** información genérica completa de la Unidad Productiva y su situación actual.
- **Estructura:** instalaciones disponibles.
- Histórico de Censos: listado de censos de estantes y trashumantes registrados.
- **Histórico de Capacidades Máximas:** listado de capacidades máximas permitidas a cada fecha.

## 2.11 Talón de cargo de la TASA 00.18

Desde la aplicación puede generar el talón de cargo modelo 046 para abonar la tasa 00.18 de Servicios Facultativos veterinarios. La aplicación le solicita los datos necesarios para generar el talón y accede directamente a los servicios web de la Consejería de Economía y Hacienda.

Para usar este servicio debe elegir la opción de menú GENERAL > TASA 00.18. En la zona de datos se le muestra un formulario de entrada con cinco pares de casillas a rellenar. Cada par corresponde a categorías de animales definidas por la tasa 00.18 y numero de animales de dicha categoría.

![](_page_47_Picture_0.jpeg)

![](_page_47_Picture_3.jpeg)

![](_page_47_Picture_4.jpeg)

Una vez seleccionadas las categorías que desee, el botón de consultar muestra el importe total y el acceso al modelo 046. Pulsando en esta opción el sistema genera el talón de cargo válido para ser abonado en cualquier entidad colaboradora.

## 2.12 Libro de registro electrónico

Piggan facilita la obtención por parte del usuario del libro de registro para bovinos, porcino, equino y pequeños rumiantes (ovino-caprino) y equino.

Según la disponibilidad de los datos a los que se quiere acceder, puede obtener la información en tres formatos:

- Hoja del libro de registro rellena con los datos registrados. En formato PDF.
- Hoja del libro de registro sin datos. Para rellenar a mano o usar como plantilla. En formato PDF.
- Hoja de calculo Excel: datos de la hoja en una tabla de hoja de cálculo. En formato XLS compatible con Ms Office Excel y OpenOffice.

![](_page_48_Picture_0.jpeg)

![](_page_48_Picture_3.jpeg)

Los libros de registro pueden obtenerse en formato pdf, en formato xls o como plantillas vacías. Tras seleccionar la hoja requerida en el menú se le mostrará un formulario con las opciones disponibles.

![](_page_48_Picture_89.jpeg)

Tenga en cuenta que no siempre estarán disponibles las tres opciones.

La mayoría de la hojas pueden filtrarse por fecha, para obtener los registros que se han insertado o modificado desde una fecha inicial hasta una final (en algunas hojas sólo es necesaria una fecha).

![](_page_48_Picture_8.jpeg)

En el caso de no incluir ninguna fecha la aplicación mostrará los datos de los últimos tres años hasta la fecha actual. La información del libro de registro tiene una validez de tres años. Por este motivo la aplicación no ofrece información con más de tres años de antigüedad. No puede obtener datos anteriores aunque emplee una fecha inicial más antigua en el rango de fechas.

Determinados libros de registro proporcionan la utilidad para ordenar el listado por sus campos de forma ascendente o descendente (activando el check que aparece a la derecha del campo).

![](_page_48_Picture_90.jpeg)

### 2.12.1 Libro de Bovino

**Datos de la explotación:** datos de registro de la explotación y el titular. No necesita indicar rango de fechas. Puede obtener la hoja en pdf y plantilla vacía.

![](_page_49_Picture_0.jpeg)

![](_page_49_Picture_3.jpeg)

- Datos geográficos: hoja de registro de parcelas de la explotación. Puede obtener la hoja en pdf, fichero en formato Excel (xls) y plantilla vacía.
	- **Censo antes del 1 de marzo:** censos de años completos desde la fecha de alta del usuario en la explotación. Puede obtener las hojas en pdf, xls o la plantilla. Tenga en cuenta que los datos obtenidos se refieren al censo medio diario del año indicado.
- Balance de censo de reproductores (y no reproductores): altas y bajas de animales. Puede indicar un rango de fechas para limitar el número de registro obtenidos a las altas o bajas dentro del rango. Puede obtener las hojas en pdf, xls o la plantilla.

Se consideran las altas por nacimiento, apertura y compra. Se consideran las bajas por muerte, sacrificio y venta. La reposición (animales que pasan de no reproductores a reproductores) se considera como causa de alta en la hoja de reproductores y como causa de baja en la hoja de no reproductores.

Tenga en cuenta que se consideran como reproductores los animales de más de 22 meses, las hembras que hayan parido y la novillas con más de 8 meses.

Tenga en cuenta que se consideran como reproductores los animales de más de 22 meses, las hembras que hayan parido y la novillas con más de 8 meses.

Actualización de reproductores (y no reproductores): registro individual de altas y bajas de animales. Puede indicar un rango de fechas para limitar el número de registros obtenidos a los animales que han causado alta o baja de la explotación dentro del rango. Puede obtener las hojas en pdf, xls, o la plantilla vacía. Se consideran altas por nacimiento, apertura y compra. Se consideran bajas por muerte, sacrificio y venta. La reposición (animales que pasan de no reproductores a reproductores) se considera como causa de alta en la hoja de reproductores y como causa de baja en la de no reproductores.

Tenga en cuenta que se consideran como reproductores los animales de más de 22 meses, las hembras que hayan parido y la novillas con más de 8 meses.

- Incidencias en identificación: cambios en las identificaciones de los animales. Puede indicar un rango de fechas para limitar el número de registros obtenidos a los cambios de crotal dentro del rango. Puede obtener las hojas en pdf, xls, o la plantilla.
- Entrega de crotales: series de crotales entregados al ganadero. Puede indicar un rango de fechas para limitar el número de registros obtenidos a los crotales entregados dentro del rango. Puede obtener las hojas en pdf, xls, o la plantilla.
- **Calificación Sanitaria:** calificaciones sanitarias obtenidas por la Unidad Productiva para tuberculosis, brucelosis y leucosis. Puede indicar un rango de fechas para limitar el número de registros a las calificaciones obtenidas dentro del rango. Puede obtener las hojas en pdf, xls, o la plantilla.
- **Registro de Vacunaciones:** vacunaciones aplicadas en la Unidad Productiva. Puede indicar un rango de fechas para limitar el número de registros obtenidos a las vacunaciones realizadas dentro del rango. Puede obtener las hojas en pdf, xls, o la plantilla.
- Listado de Altas: animales identificados individualmente dados de alta en la explotación por nacimiento, apertura o compra. Puede indicar un rango de fechas para limitar el número de registros a las altas ocurridas dentro del rango. Puede obtener las hojas en pdf, xls, o la plantilla.
- **Listado de Bajas**: animales que han causado baja en la explotación por venta, muerte o sacrificio. Puede indicar un rango de fechas para limitar el número de registros obtenidos a las bajas ocurridas dentro del rango. Puede obtener las hojas en pdf, xls, o la plantilla.

![](_page_50_Picture_0.jpeg)

![](_page_50_Picture_3.jpeg)

- Listado de Animales Localizados: animales presentes en la explotación a una fecha dada. Puede indicar la fecha que desee consultar (por defecto la actual). Puede obtener las hojas en pdf, xls, o la plantilla.
- Listado de Altas y Bajas: con esta utilidad puede obtener en un sólo paso el listado de altas, el de bajas y el de animales localizados a la fecha final.
- **Anexo Razas de Bovino:** listado de los códigos asociados a las razas de bovino, empleados en las restantes hojas. Puede obtenerlo en pdf o xls.
- **Control e Inspecciones:** listado de inspecciones realizadas sobre la explotación. Actualmente sólo puede obtener la plantilla.

### 2.12.2 Libro de Ovino-Caprino (PR)

- Datos de la explotación: datos de registro de la explotación y el titular. No necesita indicar rango de fechas. Puede obtener la hoja en pdf o la plantilla.
- Datos geográficos: hoja de registro de parcelas de la explotación. Puede obtener la hoja en pdf, fichero en formato excel (xls) y plantilla vacía.
- **Censo Ovino (Caprino) al 1 de enero:** censo ovino o caprino. Puede obtener las hojas en pdf, xls o la plantilla.

Se consideran las siguientes categorías: Machos, Hembras, No Reproductores menores de 4 meses y No Reproductores entre 4 y 12 meses.

Tenga en cuenta que los censo al 1 de enero registran el último censo del año anterior. Los resultados mostrados en la hoja deben interpretarse como los censo al 1 de enero del año siguiente.

Actualización del Ovinos (Caprinos): altas y bajas de animales por lotes. Puede indicar un rango de fechas, para limitar el número de registros obtenidos a las altas y bajas dentro del rango. Puede obtener las hojas en pdf, xls, o la plantilla.

Se consideran las siguientes categorías: Machos, Hembras, No Reproductores menores de 4 meses y No Reproductores entre 4 y 12 meses.

Se consideran las altas por Nacimiento y Compra y las bajas por Venta, Muerte y Sacrificio.

La reposición (animales que pasan de no reproductores a reproductores) se considera como causa de alta en Machos y Hembras y como causa de baja en No Reproductores menores de 4 meses y de 4 a 12 meses.

Tenga en cuenta que los datos se muestran separados por categorías, por lo que todas las categorías asociadas a una misma alta o baja tendrán el mismo balance.

![](_page_51_Picture_0.jpeg)

 $\widehat{\tau}$ 

- **Actualización individual:** listado de animales con identificación individual. Puede indicar un rango de fechas para limitar el número de registros obtenidos a los animales que han causado alta y baja dentro del rango. Puede obtener las hojas en pdf, xls, o la plantilla.

Se consideran las causas de alta por nacimiento, compra y apertura y las de baja por venta, muerte y sacrificio.

Tenga en cuenta que un animal puede aparecer en más de un registro si ha entrado en la explotación más de una vez en el periodo indicado.

- **Incidencias:** incidencias en la marca de los animales. Puede indicar un rango de fechas para limitar el número de registros obtenidos a las incidencias de marcaje dentro del rango. Puede obtener las hojas en pdf, xls, o la plantilla.

Esta versión de la aplicación sólo muestra las incidencias de marcado de los animales que hayan entrado en la explotación desde fuera de España.

- **Control e Inspecciones:** listado de inspecciones realizadas sobre la explotación. Actualmente sólo puede obtener la plantilla.

### 2.12.3 Libro de Porcino

- Datos de la explotación: datos de registro de la explotación y el titular. No necesita indicar rango de fechas. Puede obtener la hoja en pdf o la plantilla.
- Datos geográficos: hoja de registro de parcelas de la explotación. Puede obtener la hoja en pdf, fichero en formato Excel (xls) y plantilla vacía. .
- **Movimientos:** Traslado de animales de una explotación de origen a otra de destino, indicando sacrificio en caso de movimiento a matadero. Opcionalmente puede indicar rango de fechas y ordenar ascendente o descendentemente por los campos Fecha, Causa y Documento Sanitario. Puede obtener las hojas en pdf, fichero en formato Excel (xls) y plantilla vacía.
- Incidencias: incidencias en la marca de los animales. . Actualmente sólo puede obtener la plantilla.
- **Inspecciones:** listado de inspecciones realizadas sobre la explotación. Actualmente sólo puede obtener la plantilla.

### 2.12.4 Libro de Equino

- **Datos de la explotación:** datos de registro de la explotación y el titular. No necesita indicar rango de fechas. Puede obtener la hoja en pdf o la plantilla.
- **Datos geográficos:** hoja de registro de parcelas de la explotación. Puede obtener la hoja en pdf, fichero en formato excel (xls) y plantilla vacía.

![](_page_52_Picture_0.jpeg)

 $\widehat{\tau}$ 

- **Actualización de animales reproductores y no reproductores:** registro individual de altas y bajas de animales, permite visualizar datos del propietario, transportista y cuidador. Puede indicar un rango de fechas para limitar el número de registros obtenidos a los animales que han causado alta o baja de la explotación dentro del rango. Puede ordenar de forma ascendente o descendente por los campos Fecha, Nº Identificación, Microchip, Especie, Sexo, Raza, Propietario, Reproductor, Baja/Alta, Causa y Procedencia. Puede obtener las hojas en pdf, xls, o la plantilla vacía.

Tenga en cuenta que se consideran como reproductores todo animal de 36 meses o más que no ha sido castrado y no reproductor a todo animal menor de 36 meses y animal castrado.

- **Censos Medios anuales:** Censo medio anual que muestra las categorías por edades. Actualmente sólo puede obtener la plantilla.
- Identificación: Hojas de incidencias en identificación. Actualmente sólo puede obtener la plantilla.
- **Inspecciones:** listado de inspecciones realizadas sobre la explotación. Actualmente sólo puede obtener la plantilla.

![](_page_53_Picture_0.jpeg)

![](_page_53_Picture_3.jpeg)

## 3 ANEXOS

## 3.1 Ref. Proceso / Requisito

![](_page_53_Picture_238.jpeg)

![](_page_54_Picture_0.jpeg)

Consejería de Agricultura, Pesca y Desarrollo Rural D.G. Producción Agrícola y Ganadera

Piggan 002.05 Manual de Usuario

![](_page_54_Picture_3.jpeg)

![](_page_54_Picture_258.jpeg)

![](_page_55_Picture_0.jpeg)

![](_page_55_Picture_3.jpeg)

![](_page_55_Picture_217.jpeg)

## 3.2 Ref. Proceso / Validación

N/A

## 3.3 Incidencias frecuentes

### 3.3.1 Servidor no responde

## 3.3.1.1 Incidencia

Al introducir en la barra de dirección una URL, el navegador entrega una página indicando que se ha superado el tiempo límite de espeta de la petición, no obteniendo respuesta del servidor.

![](_page_56_Picture_0.jpeg)

## 3.3.1.2 Solución

Revisar las propiedades del navegador. En la parte que menciona la conexión a internet, comprobar que está correctamente configurada

### 3.3.2 Pérdida de sesión

### 3.3.2.1 Incidencia

Si el usuario se encuentra mas de 30 minutos sin interactuar con el servidor, éste caducará la sesión, impidiendo realizar transacción alguna.

El servidor devolverá un mensaje indicando que la sesión ha expirado.

### 3.3.2.2 Solución

Para volver a generar una sesión nueva, es necesario eliminar todas las instancias que se tengan abiertas del navegador en el escritorio del usuario. Ya que cada ventana o pestaña que se abra de dicho navegador heredará del anterior la identificación del usuario

## 3.4 Mensajes de error

- Datos del Titular:
	- o El campo Año de nacimiento es obligatorio
	- o El año de nacimiento debe tener valores entre 1900 y el año actual
	- o El año de nacimiento debe ser anterior al año de alta del titular
	- o El año de nacimiento debe ser un valor numérico con formato (aaaa)
	- o El código postal debe tener una longitud de cinco dígitos.
	- o El código postal debe pertenecer a la provincia.
	- o Formato de correo electrónico incorrecto. Ejemplo: pigan.cap@juntadeandalucia.es
- Declaración de Censo:
	- o El formato de la hora es incorrecto (HH:mm)
	- o La fecha de censo es obligatoria
	- o La fecha de censo no puede ser posterior a la actual
	- o La fecha de censo es anterior al alta de la Unidad Productiva
	- o No hay fecha de censo anterior
	- o Error al buscar la fecha de censo anterior
	- o La fecha de censo es anterior al último censo

![](_page_57_Picture_0.jpeg)

![](_page_57_Picture_3.jpeg)

- Baja de Bovinos:
	- o El animal seleccionado es una entrada cuyo movimiento aún no ha sido confirmado
	- o La fecha de muerte es obligatoria
	- o El formato de la fecha es incorrecto
	- o El formato de la hora es incorrecto (HH:mm)
	- o Debe consignar la fecha de muerte del animal
	- o La fecha/hora de muerte del animal no puede ser superior a la actual
	- o Existe algún parto posterior a la fecha indicada de muerte del animal
	- o El animal tiene movimientos posteriores a la fecha de muerte.
	- o El animal tiene vacunaciones posteriores a la fecha de muerte.
	- o Existe mas de un saneamiento no finalizado en el que se encuentra el animal.
	- o El animal está implicado en saneamientos con fecha posterior a su muerte
	- o La fecha de muerte no puede ser anterior a la fecha de notificación al ganadero
	- o No puede dar de baja por saneamientos
	- o Error con el crotal del animal
- En la solicitud de duplicados de crotales:
	- o El campo unidades es obligatorio.
	- o No se puede guardar un formulario con el campo unidades vacío.
	- o El campo Unidades tiene que ser mayor que cero. No se permite que las unidades sean 0 o menor que  $\Omega$
	- o Las unidades deben ser 1 si es identificación electrónica: Si el tipo de identificación es electrónico, no se permite más de una unidad por crotal.
	- o El código postal debe tener una longitud de cinco dígitos. En la dirección de envío, se valida que el código postal introducido tenga 5 dígitos.
	- o El código postal debe pertenecer a la provincia: En la dirección de envío, se valida que el código postal sea correcto y pertenezca a la provincia seleccionada.
	- o La dirección es obligatoria.
	- o No se puede enviar una solicitud sin dirección de envío.
	- o El código postal es obligatorio.
	- o No se puede enviar una solicitud sin el código postal.
	- o La solicitud no tiene ninguna identificación
	- o Las solicitudes tienen que tener al menos un crotal.
	- o Ha alcanzado el máximo de duplicados permitidos.
	- o No se podrá solicitar duplicados si se supera el número máximo de alguno de los crotales incluídos en la solicitud.
	- o El crotal está incluído en otra solicitud.
	- o Se comprueba si algún crotal de la solicitud está incluido en otra solicitud pendiente.

![](_page_58_Picture_0.jpeg)

![](_page_58_Picture_3.jpeg)

- o El tipo de identificación es obligatorio.
- o Todo crotal de la solicitud debe tener un tipo de identificación asociado.
- En el alta de pequeño rumiante:
	- o En una explotación que no es de tipo normal no se pueden dar de alta nacimientos.
	- o Formatos de fecha incorrectos.
	- o Si se cambia la fecha de titularidad también debe cambiar el titular asociado.
	- o Existe una fecha de titularidad para el animal o un movimiento posterior a la fecha de titularidad.
	- o El titular no estaba dado de alta en la unidad productiva a esa fecha
	- o La fecha de nacimiento no puede ser anterior a la fecha de alta de la unidad productiva.
- En la baja de pequeño rumiante:
	- o El crotal introducido no está localizado en la explotación.
	- o El crotal no se puede dar de baja. Está incluído en otra gestión
	- o La fecha de muerte es obligatoria.
	- o Error al matar al animal
	- o Error al actualizar los crotales
	- o Error al obtener la máxima fecha del histórico de crotales
	- o La fecha de muerte es anterior a alguna del histórico de crotales.
	- o Error al actualizar los datos de los saneamientos.
	- o Error al insertar los datos en siggan.

## 3.5 Términos y acrónimos

N/A

## 3.6 FAQ

#### 3.6.1 ¿Como obtengo el navegador de Internet Mozilla Firefox?

El navegador de Internet Mozilla Firefox se encuentra disponible en la web [www.getfirefox.com](http://www.getfirefox.com/) . Por defecto se ofrece la descarga de la última versión en español. Se debe descargar e instalar esa versión.

### 3.6.2 ¿Qué puedo hacer si tengo alguna incidencia relativa a PIGGAN?

Puede enviar un correo electrónico a la dirección [pigan.cap@juntadeandalucia.es](mailto:pigan.cap@juntadeandalucia.es) explicando su caso.

![](_page_59_Picture_0.jpeg)

![](_page_59_Picture_3.jpeg)

## 3.7 Ayudas

N/A

![](_page_60_Picture_0.jpeg)

![](_page_60_Picture_3.jpeg)

## 4 GLOSARIO

![](_page_60_Picture_60.jpeg)

![](_page_61_Picture_0.jpeg)

![](_page_61_Picture_3.jpeg)

# 5 BIBLIOGRAFÍA Y REFERENCIAS

#### N/A

![](_page_61_Picture_46.jpeg)